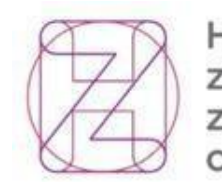

Hrvatski Croatian zavod za Health<br>zdravstveno Insurance<br>osiguranje Fund

## **PONUDE**

# **Upute za korisnike**

**Verzija 2.3, HZZO, rujan 2022.**

## Sadržaj:

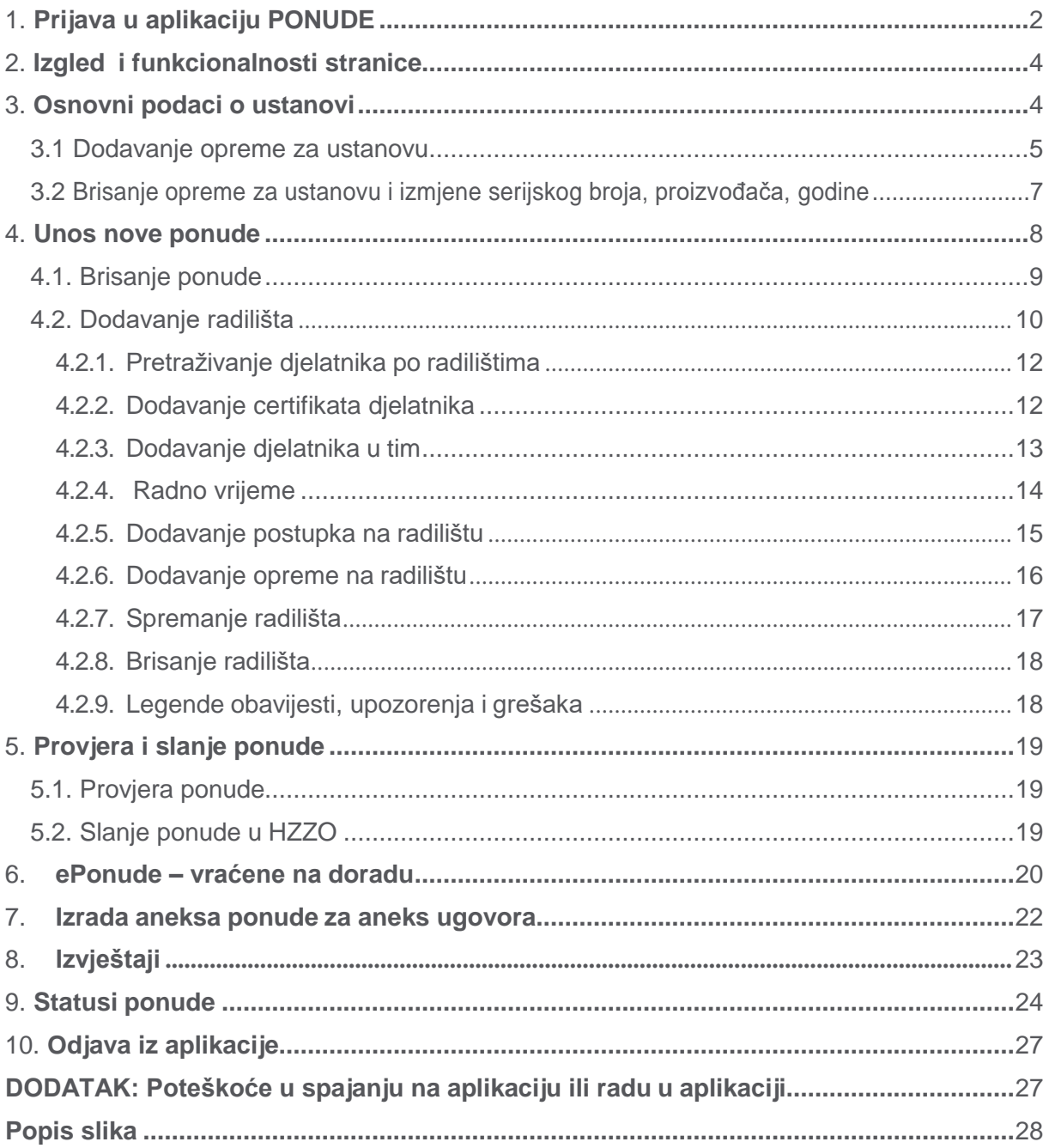

## <span id="page-2-0"></span>**1. Prijava u aplikaciju PONUDE**

Dodjela ovlaštenja se unosi na temelju pristupnog lista. Pristupni list u PDF formatu šalju ustanove/zdravstveni djelatnici elektronskom poštom na elektronsku adresu: [ugovaranje.eponude@hzzo.hr.](mailto:ugovaranje.eponude@hzzo.hr)

Ustanova traži ovlaštenje i pametnu karticu za osobu koja će u ime ustanove unositi podatke u ePonudu. U ovlaštene osobe se unosi i kontakt osoba navedena u pristupnom listu, no ona nema pristup e-ponudama. Mail adresa HZZO-a na koju se možete obratiti radi tehničke podrške je [itsustavi@hzzo.hr.](mailto:itsustavi@hzzo.hr)

#### **NAPOMENA!**

Ustanova koja dosada nije imala Ugovor s HZZO-om, a šalje zahtjev za pristup na ePonudu, obavezno uz pristupni list mora poslati i skenirano riešenie Ministarstva zdravstva.

Korisnik se prijavljuje na aplikaciju preko poveznice:

[https://e-usluge.hzzo.hr/PonudeBS.](https://e-usluge.hzzo.hr/PonudeBS) Preporuča se koristiti preglednik *Google Chromeili Internet Explorer ( ne Microsoft Edge)*.

Za prijavu je potrebna vlastita pametna kartica koja mora biti spojena preko čitača kartica. Ukoliko korisnik nema instaliran paket *AKDSHCardClientUtility*, može ga preuzeti na adresi - [AKDSH\\_Client.](https://www.hzzo.hr/hzzo-za-partnere/akdsh-aplikacija-za-digitalno-potpisivanje-datoteka-hzzo-pametnom-karticom/) Na stranici se uz instalacijski paket ujedno nalaze i upute za korištenje aplikacije na poveznici:

#### [http://www.hzzo](http://www.hzzo-net.hr/dload/digitalni_potpis/UPUTE_AKDSHCard_Data_Signer_And_Verifier_ver_1_2_1.pdf)[net.hr/dload/digitalni\\_potpis/UPUTE\\_AKDSHCard\\_Data\\_Signer\\_And\\_Verifier\\_ver\\_1\\_2\\_1.pdf](http://www.hzzo-net.hr/dload/digitalni_potpis/UPUTE_AKDSHCard_Data_Signer_And_Verifier_ver_1_2_1.pdf)

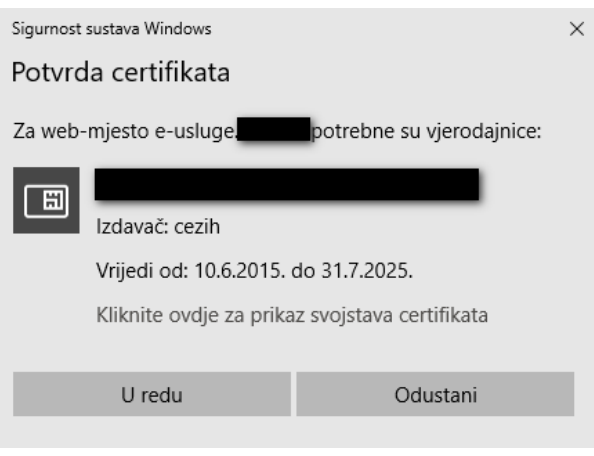

<span id="page-2-1"></span>*Slika 1. Potvrda certifikata (Internet Explorer)*

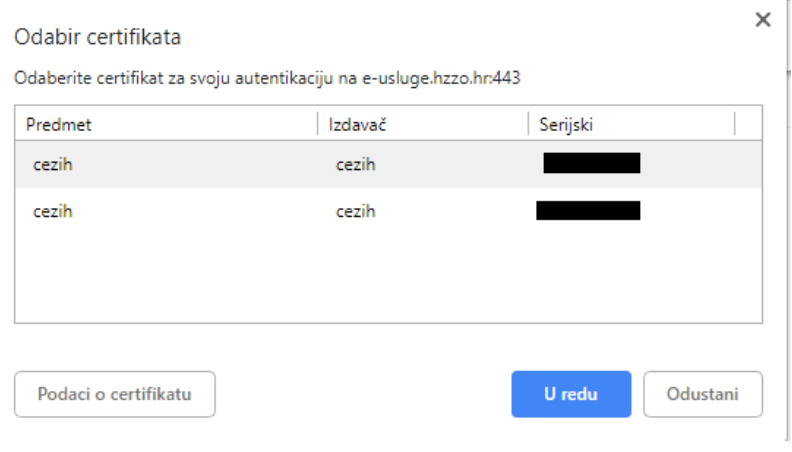

*Slika 2. Potvrda certifikata (Google Chrome)*

<span id="page-3-0"></span>U dijaloškom okviru "Authenticate user (Autentifikacija korisnika)" korisnik odabire certifikat (može ih biti više) i upisuje PIN svoje pametne kartice te potvrđuje klikom na "U redu".

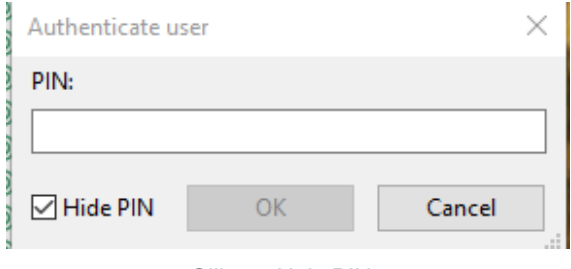

*Slika 3. Upis PIN-a*

<span id="page-3-1"></span>Nakon uspješne prijave prikazuje se početni ekran, izgled može varirati ovisno opregledniku i tipu računala/uređaja.

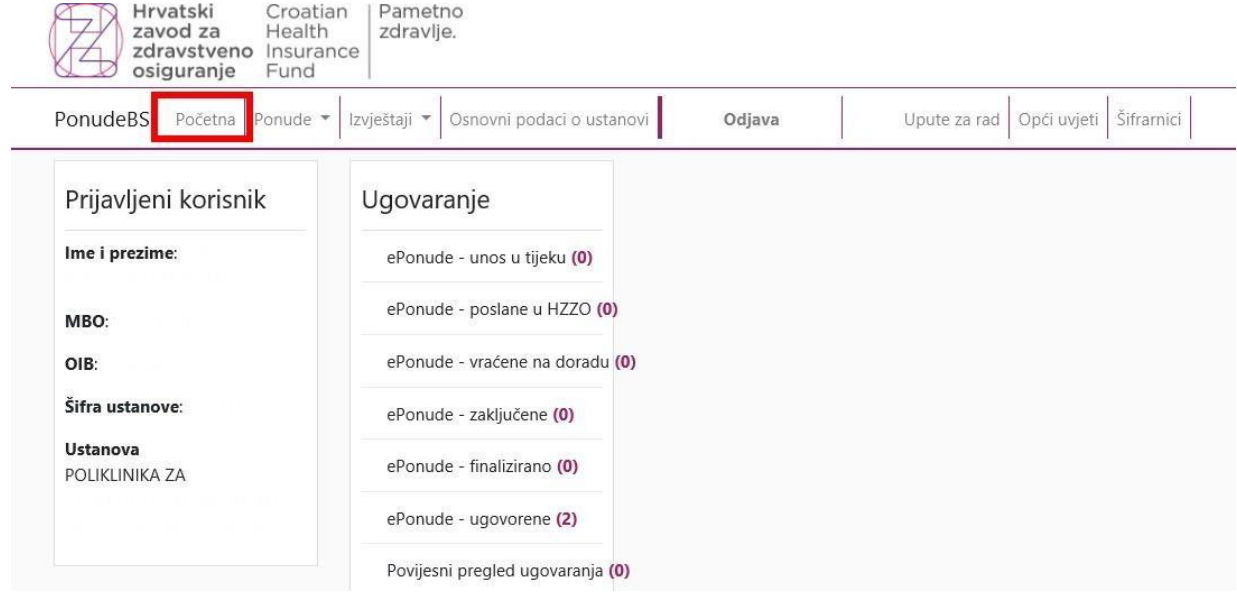

<span id="page-3-2"></span>*Slika 4. Početni ekran*

## <span id="page-4-0"></span>**2. Izgled i funkcionalnosti stranice**

Na početnoj stranici aplikacije nalaze se ovi izbornici:

- 1) Početna
- 2) Ponude
- 3) Izvještaji
- 4) Osnovni podaci o ustanovi
- 5) Odjava
- 6) Upute za rad
- 7) Opći uvjeti
- 8) Šifrarnici

Također se na lijevoj strani u okviru "Prijavljeni korisnik" prikazuju podaci o korisnikuaplikacijei pripadnoj ustanovi korisnika.

## <span id="page-4-1"></span>**3. Osnovni podaci o ustanovi**

Na glavnom izborniku odabirom opcije "*Osnovni podaci o ustanovi*" dobivaju se osnovni podaci o ustanovi, šifra, naziv, adresa. Ustanove koje dosada nisu imale dodijeljenu šifru zdravstvene ustanove, prikazana šifra je šifra ustanove pod kojom se ona nadalje vodi u HZZO-u.

Popis lokacija ustanove su šifrirane HZZO šifrom zdravstvene ustanove. Osnovni podaci o ustanovi se ne mogu ovim putem ažurirati osim opreme.

Oprema se može dodati na razini ustanove neovisno o lokaciji.

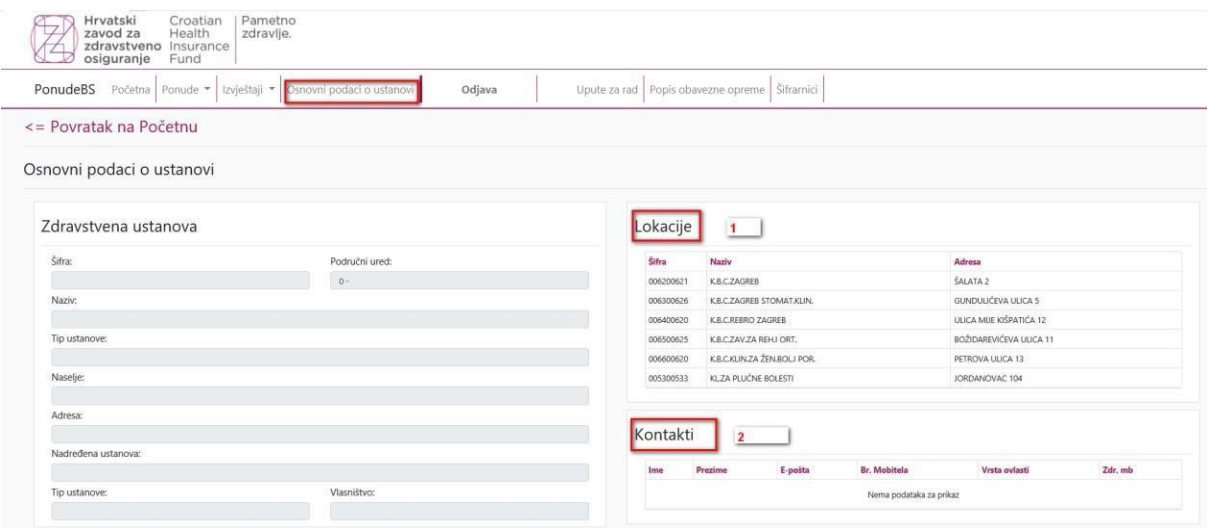

*Slika 5. Osnovni podaci o ustanovi*

<span id="page-4-2"></span>Lokacije se prikazuju na desnom dijelu obrasca pod nazivom "*Lokacije*"(1). Moguće je klikom miša na šifru ili naziv lokacije presložiti popis po traženom kriteriju.

Nadalje na desnom dijelu obrasca ispod lokacija, pod nazivom "Kontakti" (2) prikazuju se podaci o kontakt-osobi ustanove/bolnice.

Opremu je moguće dodati na razini ustanove/bolnice. Ispod obrasca "*Zdravstvena ustanova*" nalazi se izbornik "*Oprema*" sa popisom opreme po lokacijama Ustanove. Opremu je moguće pregledavati po bilo kojem prikazanom izborniku (šifra, grupa, naziv …itd - Slika 5a)

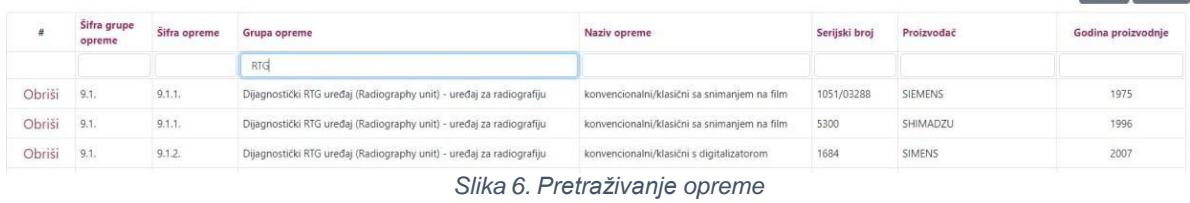

#### <span id="page-5-1"></span><span id="page-5-0"></span>**3.1 Dodavanje opreme za ustanovu**

Na ekranskom obrascu za održavanje matičnih podataka zdravstvene ustanove u donjem dijelu se nalaze podaci o opremi.

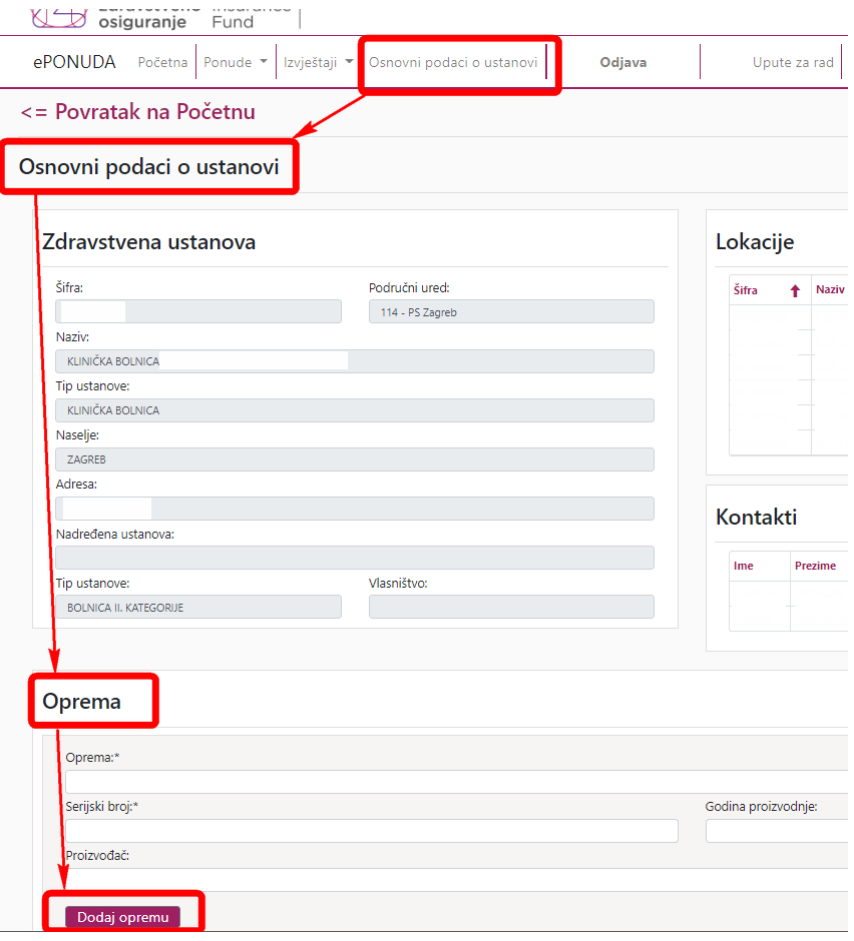

*Slika 7. Oprema: popis opreme i dodavanje*

<span id="page-5-2"></span>Klikom na gumb "Dodaj opremu" moguće je dodati novu opremu.

| Oprema           |                       |              |                        |                                 |                            |                |                                      |
|------------------|-----------------------|--------------|------------------------|---------------------------------|----------------------------|----------------|--------------------------------------|
| Oprema:*         |                       |              |                        |                                 |                            |                |                                      |
|                  |                       |              |                        |                                 |                            |                | info<br>$\bullet$                    |
| Serijski broj:*  |                       |              |                        | Godina proizvodnje:             |                            |                |                                      |
|                  |                       |              |                        | $\bullet$                       |                            |                |                                      |
| Proizvođač:      |                       |              |                        |                                 |                            |                |                                      |
|                  |                       |              |                        |                                 |                            |                |                                      |
|                  |                       |              |                        |                                 |                            |                |                                      |
|                  |                       |              |                        |                                 |                            |                |                                      |
|                  | Dodaj opremu          |              |                        |                                 |                            |                |                                      |
|                  |                       |              |                        |                                 |                            |                | <b>Export To: XLS</b><br><b>XLSX</b> |
| #                | Šifra grupe<br>opreme | Šifra opreme | Grupa opreme           | Naziv opreme                    | Serijski broj              | Proizvođač     | Godina proizvodnje                   |
|                  |                       |              |                        |                                 |                            |                |                                      |
|                  | 1.                    | 1.1.         | CT uređaj - CT scanner | s jednim ili dva reda detektora | 9808700K1071-<br>11689 SO1 | <b>SIEMENS</b> | 1993                                 |
| Obriši<br>Obriši | 1.                    | 1.6.         | CT uređaj - CT scanner | sa 64 reda detektora            | 55264                      | <b>SIEMENS</b> | 2007                                 |
|                  | 1.                    | 1.7.         | CT uređaj - CT scanner | sa 128 redova detektora         | 96477                      | <b>SIEMENS</b> | 2017                                 |
| Obriši<br>Obriši | 3.                    | 3.3.         | MR uređaj - MR unit    | 1.5T                            | 45221317792X               | <b>PHILIPS</b> | 2007                                 |

*Slika 8. Dodavanje opreme, početna stranica*

Polja u koja je obavezno upisati podatak su polja čiji naziv je označen zvjezdicom (\*),takvo

<span id="page-6-0"></span>polje ima i oznaku **· (uskličnik)** i uokvireno je crvenom bojom.

Upisom teksta u polje "*Oprema*" korisniku se otvara padajući izbornik za unos nove opreme.

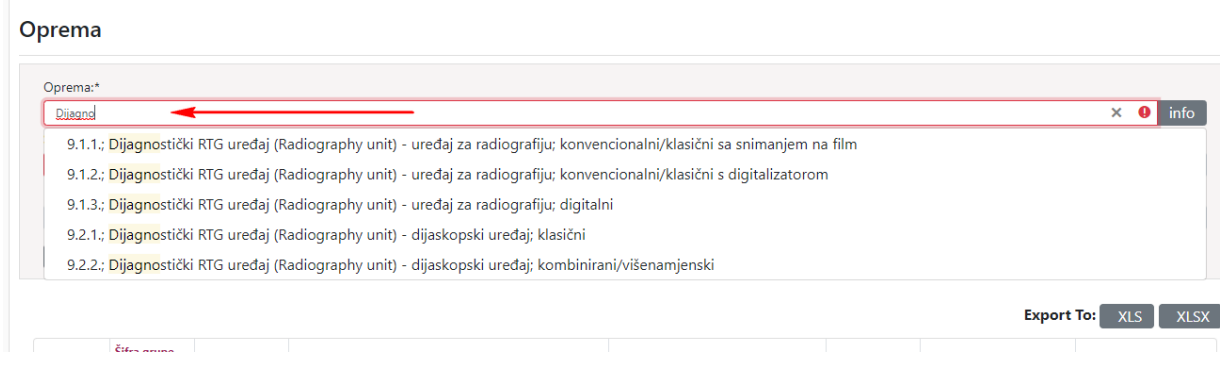

*Slika 9. Padajući izbornik za odabir opreme za ustanovu*

<span id="page-6-1"></span>Opremu je moguće odabrati sa liste iz padajućeg izbornika ili upisati novu koja ne postoji u listi za odabir. Unosi se svaki komad skupe medicinske opreme (prijavljen prema Hrvatskom zavodu za javno zdravstvo - HZJZ) koji se koristi u pružanju zdravstvene usluge.

Kada se u obavezna polja upiše sadržaj, uskličnik i crveni obrub nestaju. Nakon upisa serijskog broja, godine proizvodnje i proizvođača, za spremanje dodane opreme potrebno je kliknuti na gumb "Dodaj opremu", a zatim i na "Spremi promjene" u desnom donjem dijelu ekrana. Za odustajanje od akcije dodavanja potrebno je kliknuti na "Odustani" koji se nalazi također na dnu stranice

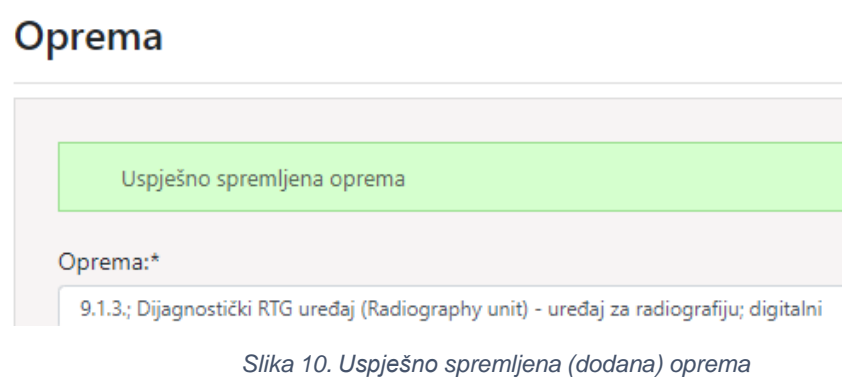

<span id="page-7-1"></span>Ukoliko u obavezna polja nisu upisani podaci, spremanje neće biti dozvoljeno.

### <span id="page-7-0"></span>**3.2 Brisanje opreme za ustanovu i izmjene serijskog broja, proizvođača, godine**

Pojedini komad opreme moguće je obrisati klikom na "Obriši" na lijevoj strani ekrana:

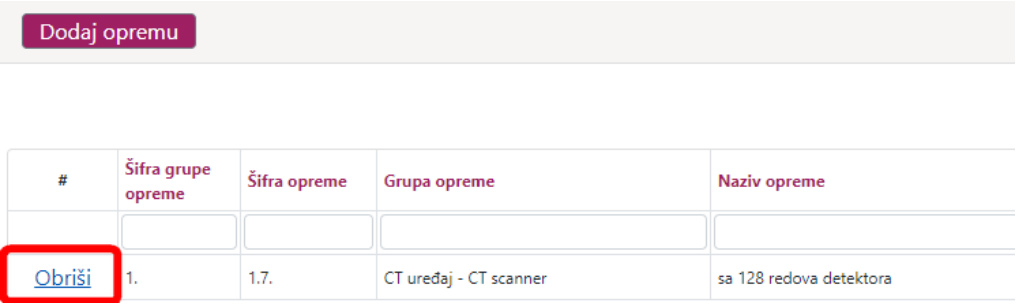

#### *Slika 11. Brisanje opreme*

<span id="page-7-2"></span>Također je na unesenoj opremi moguće izmijeniti serijski broj, proizvođača i godinu dvoklikom na to polje.

| c<br>٠        |                               | $\pm$                                   |                                                                       |                                               |               |                         | ŵ.                            |  |
|---------------|-------------------------------|-----------------------------------------|-----------------------------------------------------------------------|-----------------------------------------------|---------------|-------------------------|-------------------------------|--|
|               |                               |                                         |                                                                       |                                               |               |                         |                               |  |
| Proizvodač:   |                               |                                         |                                                                       |                                               |               |                         |                               |  |
|               |                               |                                         |                                                                       |                                               |               |                         |                               |  |
|               | Dodaj opremu                  |                                         |                                                                       |                                               |               |                         |                               |  |
|               |                               |                                         |                                                                       |                                               |               |                         |                               |  |
|               |                               |                                         |                                                                       |                                               |               |                         | Export To: XIS<br><b>XLSX</b> |  |
| ٠             | <b>Sitra</b> grupe:<br>opreme | Sifra opreme                            | Grupa opreme                                                          | Naziv opreme                                  | Serijski broj | Proizvodač              | Godina proizvodnje            |  |
|               |                               |                                         |                                                                       |                                               |               |                         |                               |  |
| Obiili        | 11.                           | 1.6                                     | CT unda - CT scanner                                                  | sa 64 neda detektora                          | 3356          | <b>SEMENS</b>           | 2007                          |  |
| Obriti        | $\mathbf{1}$                  | 3.3.                                    | MR uredaj - MR unit                                                   | 157                                           | 45221317792X  | PHILIPS                 | 2007                          |  |
| Obris         | $\overline{A}$                | 4.5.                                    | Mamograf - Mammograph                                                 | Vistični                                      | 12732         | SEMING                  | 2011                          |  |
| Obnis         | i k                           | 6.1.                                    | Angiosita-DSA - Angiography unit                                      | digitalsisata                                 | 444           | GE MEDUCAK SYSTEMS S.A. | 1991                          |  |
| <b>Obriti</b> | L.                            | 8.5.                                    | Angiosala:DSA - Angiography unit                                      | digitaldirana                                 | 786241294     | <b>SEMENS</b>           |                               |  |
| Obriši        | ×.                            | 8.5                                     | Angrosala-DSA - Angergraphy unit                                      | digitalna                                     | 982211204     | SEMINS                  | 2001                          |  |
| Obili         | $-9.1$                        | 9,1,1.                                  | Dijagnostički ATG uređaj (Radiography unit) - uređaj za radiografiju  | konvencionalni/klasični sa snimanjem na film  | 1053/03288    | SEMING                  | 1975                          |  |
| Obriši        | 19.7                          | 9.1.1                                   | Dijagnostički RTG-uređaj (Radiography unit) - uređaj za radiografiju. | konvencionalini/klasični sa snimanjem na film | 5300          | SHIMADZU                | T996                          |  |
| Obriši        | 0.1                           | 9.1.2.                                  | Dijagnostički RTG uređaj (Radiography unit) - uređaj za radiografiju  | konvencionalni/klassov s digitalizatorom      | 1684          | SNENS                   | 2007                          |  |
| Obrisi        | (0.1)                         | 9.1.2.                                  | Dijagnosticki XIG uređaj (Radiography unit) - uređaj za radiografiju: | konvencionalini/MassOrs x digitalizatorom     | \$306         | <b>SEMENS</b>           | 2008                          |  |
|               |                               | Strana 1 of 12 (115 podataka) Premision | 3 4 5 6 7 3 10 11 12 50000<br>l St                                    |                                               |               |                         | Page size: 10                 |  |
|               |                               |                                         |                                                                       |                                               |               | Spremi promjene         | Odustani                      |  |
|               |                               |                                         |                                                                       |                                               |               |                         |                               |  |

*Slika 12. Promjena serijskog broja opreme*

## <span id="page-8-1"></span><span id="page-8-0"></span>**4. Unos nove ponude**

Nove ponude je moguće unositi kroz izbornik "ePonude – unos u tijeku"

<span id="page-8-2"></span>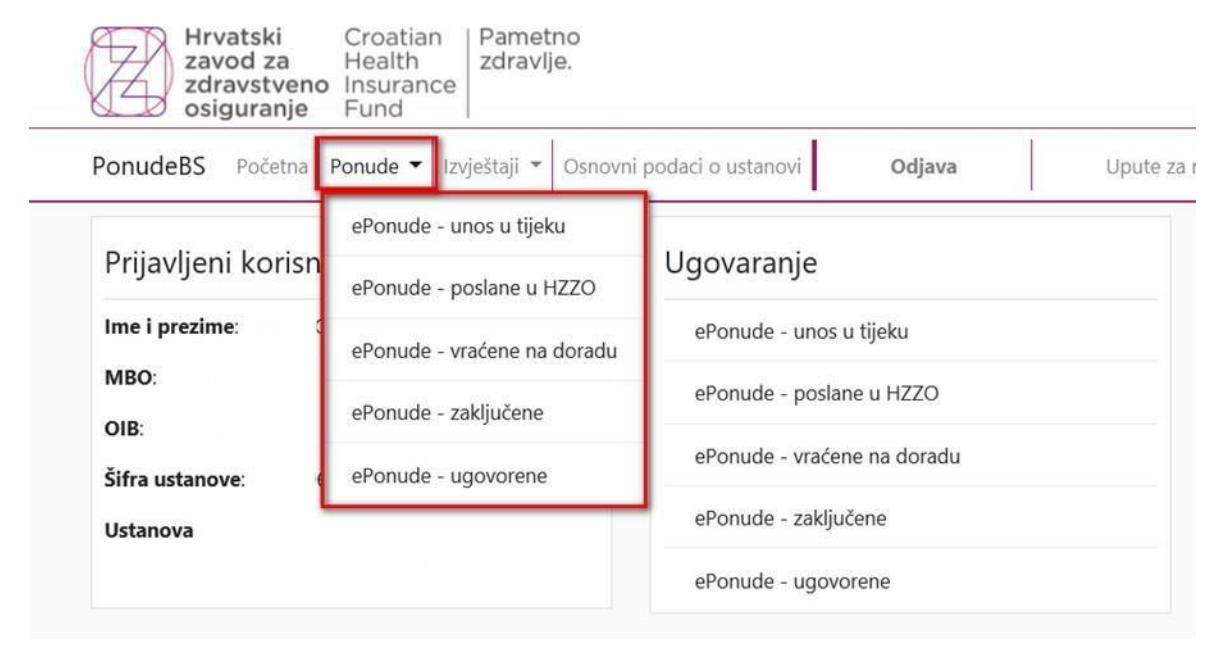

*Slika 13. Izbornik "Ponude" - Unos i/ili ažuriranje ePonuda*

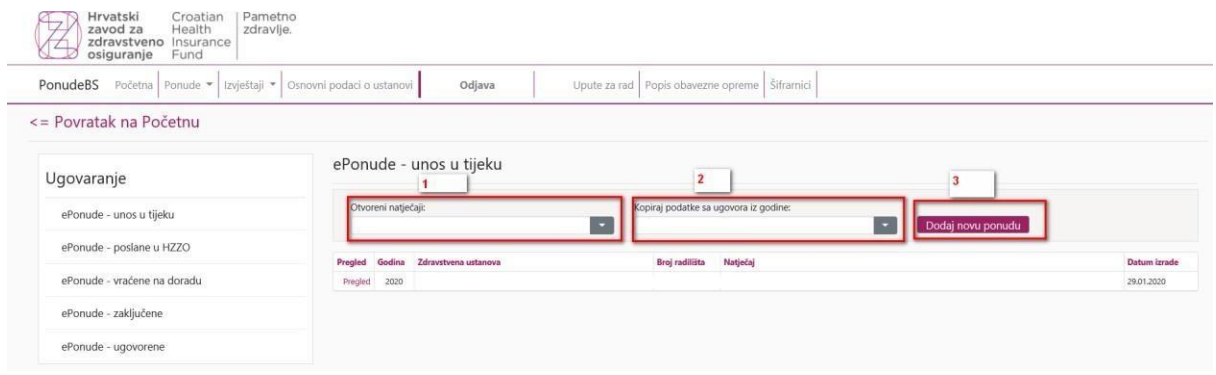

#### *Slika 14. Dodavanje nove ponude*

<span id="page-9-1"></span>Za vrijeme trajanja natječaja, ustanovi/korisniku se daje više mogućnosti unosa novih ponuda:

- 1) Odabir otvorenog natječaja
- 2) Kopiranje zadnje ponude i mijenjanje podataka u njoj
- 3) Pritiskom na gumb "Dodaj novu ponudu", na listu se dodaje nova aktualna ponuda

Unutar jednog natječaja ustanova može imati samo jednu ponudu, pa ukoliko korisnik pokuša dodati novu ponudu, a već postoji ponuda za određeno natječajno razdoblje, javit će se poruka: "Dodavanje zapisa nije uspjelo."

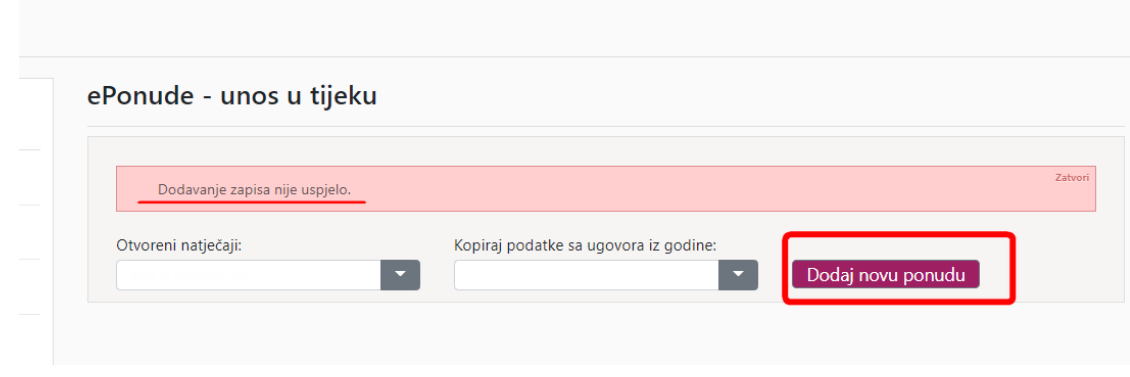

*Slika 15. Dodavanje nove ponude, neuspjelo*

<span id="page-9-2"></span>Ponuda je jedna i jedinstvena za ustanovu/bolnicu, a unutar ponude moguće je dodati radilišta. Moguće je obrisati ponudu te krenuti ispočetka - ili upisom novih ponuda ili kopijom zadnje ponude.

#### <span id="page-9-0"></span>**4.1. Brisanje ponude**

Brisanje ponude moguće je napraviti odabirom gumba "Obriši ponudu" prikazom na slici 16.

|                 |           |                              | Proviera ponude |                        |                                 |                        | Dodaj novo radilište   Pošalji ponudu u HZZO   Radilišta i certifikati djelatnika |                        |                                                                      |                            | Obriši ponudu    |
|-----------------|-----------|------------------------------|-----------------|------------------------|---------------------------------|------------------------|-----------------------------------------------------------------------------------|------------------------|----------------------------------------------------------------------|----------------------------|------------------|
| Šifra radilišta | Radilište | Šifra djelatnosti Djelatnost | Broj sala       | Broj sati<br>radilišta | Broj sati<br>(radno<br>vrijeme) | Broj sati<br>nositelja | Broj<br>djelatnika u<br>timu                                                      | Broj kreveta<br>akutno | Broj kreveta Broj mjesta<br>kroničnih / dnevne<br>produženih bolnice | <b>Status</b><br>radilišta | Početak primjene |

*Slika 16. Brisanje ponude*

## <span id="page-10-0"></span>**4.1. Dodavanje radilišta**

Nakon što je kreirana nova ponuda, potrebno je unijeti novo radilište ili radilišta. Pritiskom na "Pregled" sa lista ponuda otvara se nova stranica za dodavanje radilišta.

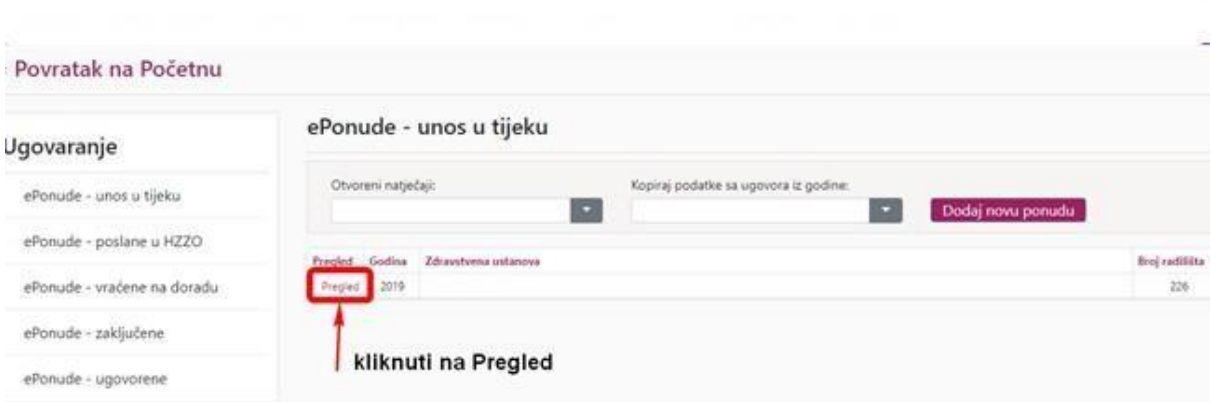

*Slika 17. Dodavanje radilišta, početni korak*

<span id="page-10-1"></span>

|          | <= Povratak na prijave                                                    |                    |                                   |                                                    |                              |                                       |                                 |                                           |                         |                                                            |                                  |                   |
|----------|---------------------------------------------------------------------------|--------------------|-----------------------------------|----------------------------------------------------|------------------------------|---------------------------------------|---------------------------------|-------------------------------------------|-------------------------|------------------------------------------------------------|----------------------------------|-------------------|
|          | Popis radilišta vezanih uz ponudu za 2019 godinu. Status ponude: Vraćeno. |                    |                                   |                                                    |                              |                                       |                                 |                                           |                         |                                                            |                                  |                   |
|          |                                                                           |                    |                                   | 2                                                  |                              |                                       |                                 |                                           |                         |                                                            |                                  |                   |
|          |                                                                           |                    |                                   | fiadilita i certificati deterrita   Provins potude |                              |                                       |                                 | Polaly powerful w HZZO                    |                         | Dodaj nove radiate                                         |                                  | Obrili ponudo     |
| big.     | <b>Sublisher</b>                                                          | Shy School Dynasti |                                   | Britain.                                           | Britished<br><b>Galifing</b> | Brig and<br><b>Saiding</b><br>witness | Braj Left<br><b>And Portion</b> | <b>Brat</b><br><b>Relatation</b><br>mana- | Best kenyeta<br>skubber | Brid browns - Brid mining<br>briantifulk.<br>pendicionists | <b>Importer</b><br><b>Little</b> | Vietna<br>custome |
| Regal    | ken processors.<br>Objectivant tobs builtidis prijerin                    | n e s<br>1000001   | mine (realizes (OHD)              | $+1$                                               | HEE                          | <b>Vice</b>                           | ٠                               |                                           | ×.                      | ٠                                                          | ×.                               | ₩                 |
| Inper    | Chardigen net buildit prize                                               | 2000001            | tina nasiona Crish                | 14                                                 | rati i                       | <b>HALL</b>                           |                                 |                                           |                         | ٠                                                          | ×                                | <b>Figures</b> in |
| Friday   | Clips (rige) hide bullette prizen-                                        | 390000             | <b>FED at Franklin to CHER</b>    | 11                                                 | 188.0                        | 188.0                                 |                                 |                                           |                         | з.                                                         | $\mathbb{R}$                     | Frenesco          |
| Friday   | Chukshipped tems businellic prijunts                                      | 2800001            | Mina Institute (OHR)              | 14                                                 | <b>IAN</b>                   | <b>M68</b>                            |                                 |                                           |                         |                                                            |                                  | Transport         |
| England  | Closificats was builder prove                                             | <b>JIRODOCH</b>    | <b>Ridge Hardbong CO-851</b>      | 14                                                 | 180.0                        | 160.0                                 |                                 |                                           |                         |                                                            | ÷                                | Transacto         |
| Fajet    | Capabigan was bombs prized                                                | 100001             | Firita Institute (Dright)         | 11                                                 | 166.0                        | 160.0                                 |                                 |                                           |                         |                                                            |                                  | Prairaging        |
| Fight    | Chiestrian hele justicial projec-                                         | -contact           | Film Heling (2HR)                 | 18                                                 | 186.37                       | <b>Isti</b>                           |                                 |                                           |                         |                                                            | $\mathbb{R}$                     | Sinkstown         |
| Fright   | Closkel-lyarts fashis knollholite polyants                                | 380001             | Hina haddus (OHF)                 | 16                                                 | <b>Hall</b>                  | tes a                                 |                                 |                                           |                         |                                                            |                                  | Therapeup         |
| English  | Chipsdrivent more balled of prize in                                      | <b>JUDOCI</b>      | <b><i>Intro material CHBF</i></b> | $\pm$                                              | 1841.0                       | 162.0                                 |                                 |                                           |                         |                                                            |                                  | Transport         |
| fragment | Chiedroph who building prijects                                           | 2000001            | Hilling Insulating (Chr&R)        | $^{12}$                                            | 166.8                        | 144.5                                 |                                 |                                           |                         |                                                            |                                  | <b>Francisco</b>  |

*Slika 18. Dodavanje novog radilišta*

<span id="page-10-2"></span>Koraci za dodavanje novog radilišta:

1) Pritiskom na gumb "*Dodaj novo radilište*" (br. 1 na slici 15. gore) otvara se prozor za popunjavanje podataka o radilištu

2) Ukoliko je radilište dodano ili nakon dodavanja, za ulazak u pojedino radilište potrebno je kliknuti na "Pregled" lijevo od popisa radilišta (br. 3 na slici 15. gore)

|                                      |                                               |                                                    | Sljedeće radilište =>                                  |
|--------------------------------------|-----------------------------------------------|----------------------------------------------------|--------------------------------------------------------|
| Šifra:*                              |                                               | Napomena bolnica:                                  | Obriši radilište<br>Spremi radilište<br>Napomena HZZO: |
| Naziv:*                              |                                               |                                                    |                                                        |
| Objedinjeni hitni bolnički prijem    |                                               |                                                    | <b>Spremi radilište</b>                                |
| Djelatnost:                          |                                               |                                                    |                                                        |
|                                      | $\times$ info                                 | Kliknuti za odabir djelatnosti                     |                                                        |
| Lokacija:                            |                                               |                                                    |                                                        |
|                                      |                                               | $\overline{\phantom{a}}$<br><b>Odabir lokacije</b> |                                                        |
| Broj sati:                           |                                               |                                                    |                                                        |
| 168 sati<br>$\overline{\phantom{a}}$ |                                               |                                                    |                                                        |
| Broj operacijskih sala:<br>$\circ$   | Broj mjesta dnevne bolnice:<br>$\theta$       |                                                    |                                                        |
| Broj kreveta za akutno liječenje:    | Broj kreveta za produženo/kronično liječenje: |                                                    | 168h (sati dobiveni iz radnog vremena)                 |
|                                      | $\Omega$                                      |                                                    |                                                        |
| Broj pacijenata na hemodijalizi:     | Broj pacijenata na hemodijafiltraciji:        |                                                    | 6h (suma radnog vremena nositelja zdravstvenog         |
|                                      |                                               |                                                    | tima)                                                  |

*Slika 19. Popunjavanje i dodavanje radilišta*

<span id="page-11-0"></span>Kod popunjavanja podataka za radilište "Šifru" i "Naziv radilišta" dodajete slobodnim unosom dok za "Djelatnost" treba pritisnuti gumb "Info" čime se otvara kontekstni okvir za odabir djelatnosti sa liste.

Ukoliko se neka ustanova nalazi na više lokacija istu možete odabrati putem podatka "Lokacija" gdje iz padajućeg meni-a izabirete ispravnu opciju. Isto vrijedi i za "Područje rada".

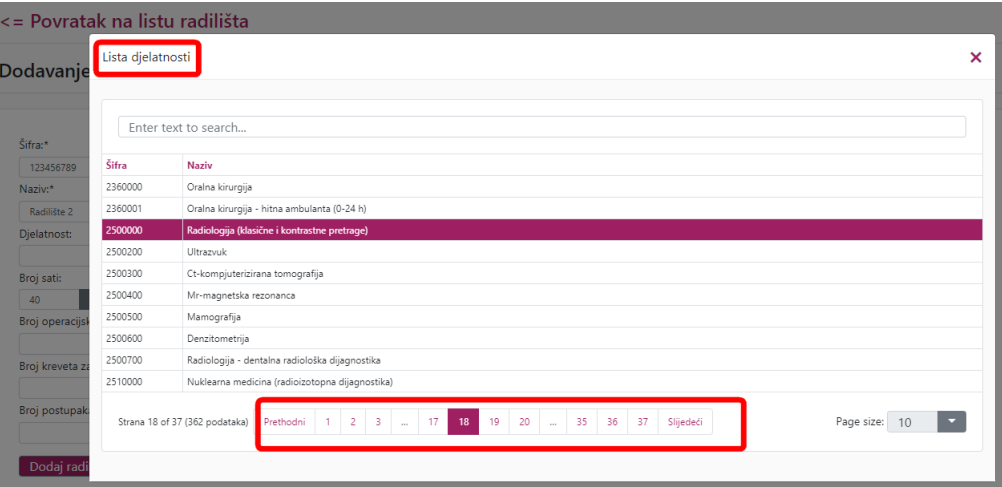

*Slika 20. Odabir djelatnosti s liste*

<span id="page-11-1"></span>Po završetku ispunjavanja obrasca, potrebno je kliknuti na gumb "*Spremi radilište*" kako bi se radilište dodalo u ponudu.

Obveznost unosa polja ovisi o odabranoj djelatnosti nekog radilišta, tako da će npr. stacionari obavezno morati imati unesen podatak o broju kreveta. Prije spremanja ponude aplikacija vrši automatsku provjeru kriterija vezanih za radilište, kao npr. broju kreveta, opremi, zdravstvenim radnicima/timovima i slično. Podaci se spremaju i u slučaju kada radilište ima nepravilnosti, a na ekranu se ispisuje odgovarajuća poruka o grešci.

Nakon spremanja radilišta, novo radilište je spremljeno i vidljivo je na listi. Za ponovni pristup radilištu sa liste i/ili daljnje popunjavanje potrebno je kliknuti na "*Pregled*".

#### <span id="page-12-0"></span>**4.1.1. Pretraživanje djelatnika po radilištima**

Odabirom opcije "Radilišta i certifikati djelatnika" (br. 2 na slici 15. gore) moguće je pretraživati djelatnika po radilištu ili dodavanje certifikata djelatnika, upisuje se ili MBO djelatnika ili šifra djelatnika.

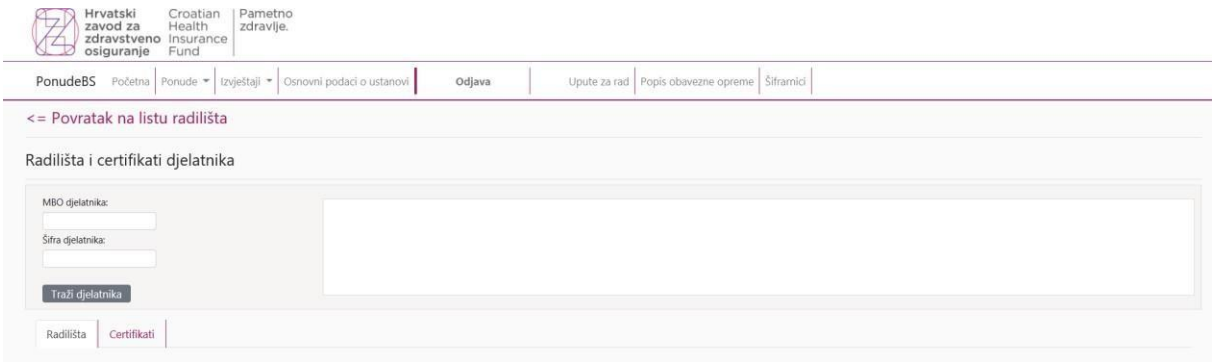

*Slika 21. Pretraživanje djelatnika po radilištima*

<span id="page-12-2"></span>Ova funkcionalnost služi za provjeru jesu li djelatnici uredno registrirani po radilištima odnosno općenito u ustanovi, kako bi se u slučaju da se nekog djelatnika ne nađe u ustanoviili na radilištu moglo dodati u ponudu.

#### <span id="page-12-1"></span>**4.1.2. Dodavanje certifikata djelatnika**

- 1. Certifikat djelatnika se dodaje tako da se prvo upiše jedan od dva ponuđena podatka ("MBO djelatnika" ili "Šfira djelatnika)
- 2. Upisuju se obavezni podaci ("Naziv certifikata", "Broj certifikata", "Mjesto izdavanja", "Izdavač certifikata" i "Datum izdavanja") ukoliko nisu svi obavezni podaci upisani, korisnik će dobiti grešku sa opisom koji podatak nije upisan. Ukoliko certifikat nemarok trajanja polje "Vrijedi do" ostavite praznim.
- 3. Pritiskom na gumb "Dodaj" certifikat dielatnika se dodaje na listu
- 4. Pritiskom na "obriši", briše se određeni certifikat sa liste potrebno je kliknuti na "Spremi Promjene" za spremanje određene radnje ili "Odustani" za odustajanje.
- 5. Ukoliko se želi ispraviti ili dodati neko od polja: ("Naziv certifikata", "Broj certifikata", "Mjesto izdavanja", "Izdavač certifikata" , "Datum izdavanja" ili "Vrijedi Do"), potrebnoje dvoklikom miša na polje upisati novi podatak i pritisnuti "Spremi promjene" za spremanje ili "Odustani" za odustajanje od promjene.

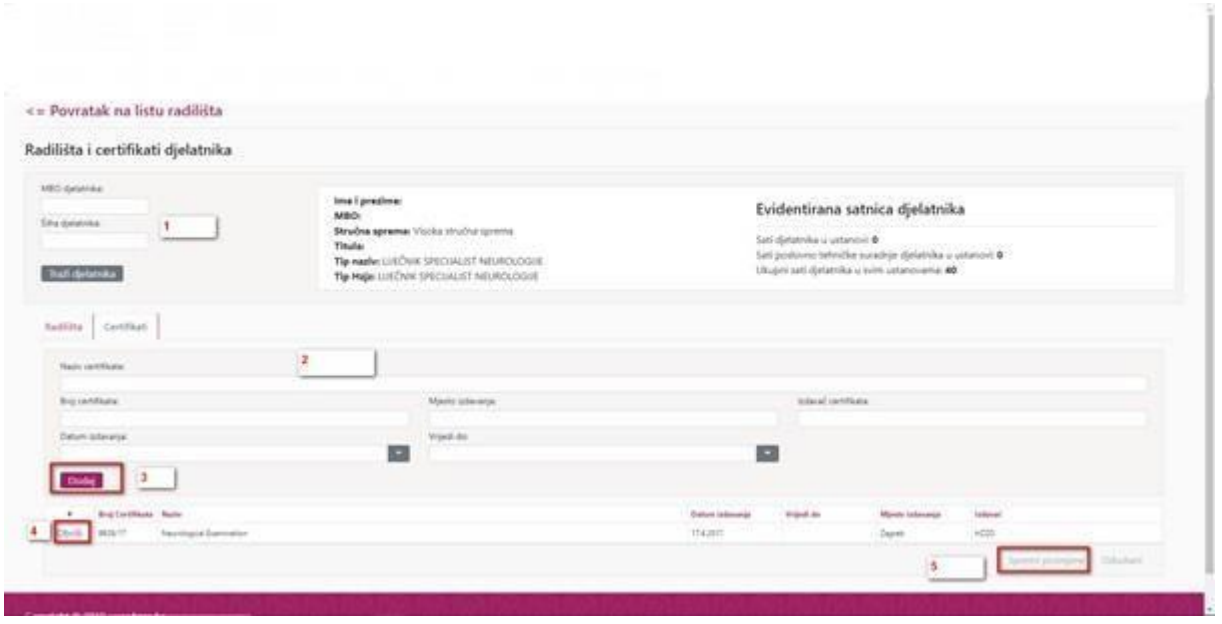

*Slika 22. Dodavanje certifikata djelatnika*

#### <span id="page-13-1"></span><span id="page-13-0"></span>**4.1.3. Dodavanje djelatnika u tim**

Napominje se da je zbog preglednosti službeni izraz "zdravstveni radnik" u aplikaciji zamijenjen skraćenim terminom "Djelatnik". Odnosi se općenito na sve zdravstvene i nezdravstvene radnike.

Koraci za dodavanje djelatnika u tim:

- 1) Na dnu stranice radilišta odabire se kartica "Tim";
- 2) Djelatnik tima se dohvaća upisom šifre ili MBO u polje "*Djelatnik*" i potvrđuje dvoklikom miša

| $\circ$          | Broj postupaka hemodijalize: |                                                        | $\mathbf{0}$ | Broj pacijenata hemodijalize:      |                |                |                                       |
|------------------|------------------------------|--------------------------------------------------------|--------------|------------------------------------|----------------|----------------|---------------------------------------|
| Tim              | Radno vrijeme                | Postupci                                               | Oprema       |                                    |                |                |                                       |
| 1234567          |                              | Djelatnik Dohvat podataka po šifri ili MBO djelatnika: |              |                                    |                |                |                                       |
| 40 sati<br>Dodaj |                              | 0 sati                                                 |              | MED.SESTRA-MED.TEHNIČAR OPĆI SMJER |                |                |                                       |
| #                | Šifra djelatnika             | Naziv djelatnika                                       |              |                                    | Tjedni sati    | Pos.-teh. sur. | Tip djelatnika                        |
| Obriši           |                              |                                                        |              |                                    | 6              | $\mathbf{0}$   | LIJEČNIK SPECIJALIST INTERNE MEDICINE |
| Obriši           |                              |                                                        |              |                                    | 6              | $\circ$        | MED.SESTRA-MED.TEHNIČAR OPĆI SMJER    |
| Obriši           |                              |                                                        |              |                                    | $\overline{3}$ | $\mathbf 0$    | SPECIJALIZANT OPĆE INTERNE MEDICINE   |

*Slika 23. Dodavanje djelatnika u tim*

- <span id="page-13-2"></span>3) Pritiskom na gumb "Dodaj" korisnik završava akciju dodavanja novog djelatnika
- 4) Na listi djelatnika se nalaze oni djelatnici koje je korisnik uspješno dodao

5) Kolone koje je moguće ažurirati u su "Tjedni sati" i "Pos-teh sur." Potrebno je dvokliknutina određene ćelije koje se žele ažurirati i nakon toga pritisnuti "Spremi promjene" za spremanje ili "Odustani" za odustajanje.

Nadalje, moguće je obrisati djelatnika, pritiskom na gumb "*Obriši*" u stupcu desno od svakog djelatnika na listi. Nakon brisanja potrebno je spremiti promjenu odabirom opcije "*Spremi promjene*" na desnom donjem dijelu ekrana, odnosno za odustajanje odabrati opciju "*Odustani*".

#### <span id="page-14-0"></span>**4.1.4. Radno vrijeme**

Pod karticom "Radno vrijeme" potrebno je odabrati radno vrijeme radilišta. Potrebno je:

- 1) Odabrati radne dane
- 2) Odabrati vrijeme početno radno vrijeme
- 3) Odabrati završno radno vrijeme
- 4) Kliknuti na gumb "Dodaj"

Nakon izvršene radnje generira se evidencija radnog vremena ispod selektivnog izbornika.

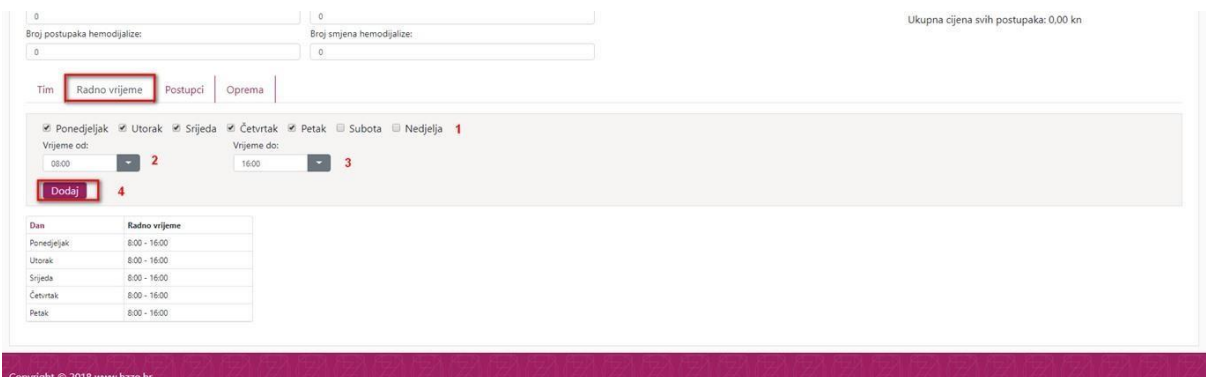

*Slika 24. Radno vrijeme*

<span id="page-14-1"></span>Moguće je dodati dvokratno radno vrijeme za radilište (Slika 20a).

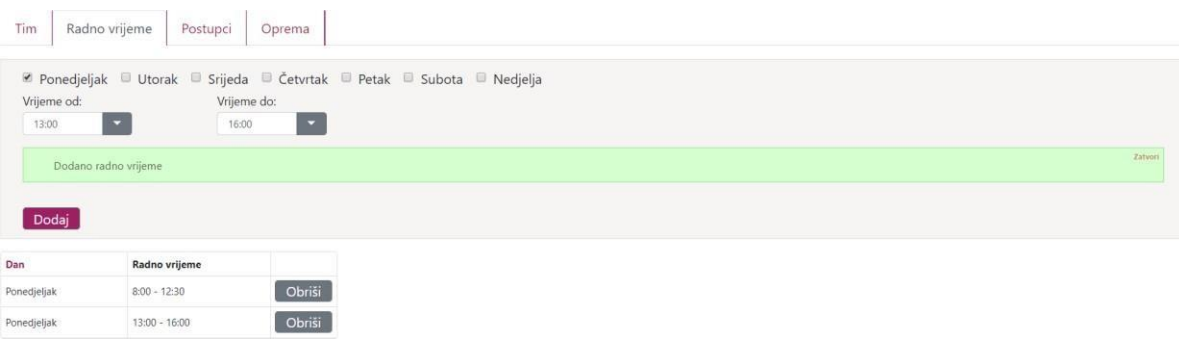

*Slika 20. Dvokratno radno vrijeme radilišta*

#### <span id="page-15-0"></span>**4.1.5. Dodavanje postupka na radilištu**

Za dodavanje postupka na radilištu potrebno je pritisnuti karticu "*Postupci*" na izborniku.

Sekciju je potrebno ispuniti na sljedeći način:

- 1) U polje "*Postupak*" određeni postupak može se upisati ručno ili se može odabrati "*Info*", nakon čega se otvara kontekstni okvir za odabir postupka (slika 21. niže)
- 2) U polje " *Mjesečni br. post*" potrebno je upisati broj postupaka
- 3) Klikom na gumb "Dodaj" postupak je dodan na listu
- 4) Lista postupaka prikazuje sve postupke koji su dodani
- 5) Klikom na gumb "*Obriši*" sa lijeve strane liste postupaka moguće je obrisati stavku sa liste dodanih postupaka, nakon čega je potrebno kliknuti na "Spremi promjene" za spremanje ili na "Odustani" za odustajanje.

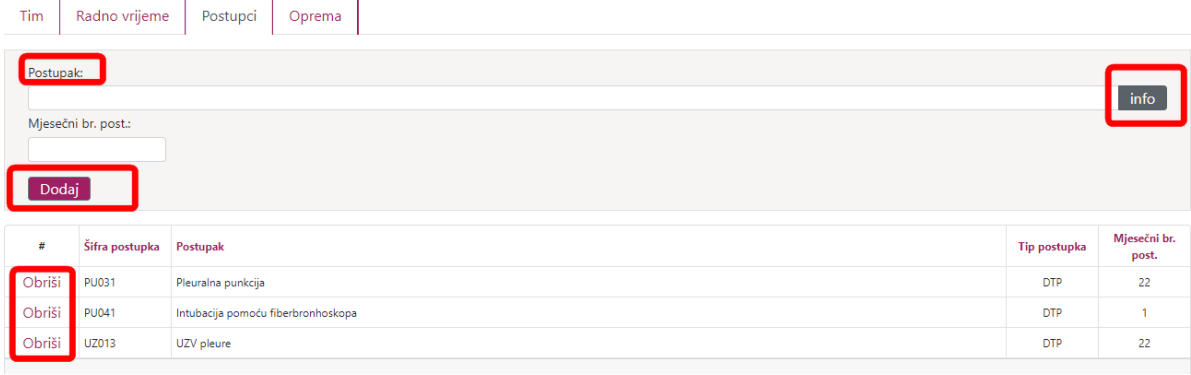

#### *Slika 25. Dodavanje postupaka*

<span id="page-15-1"></span>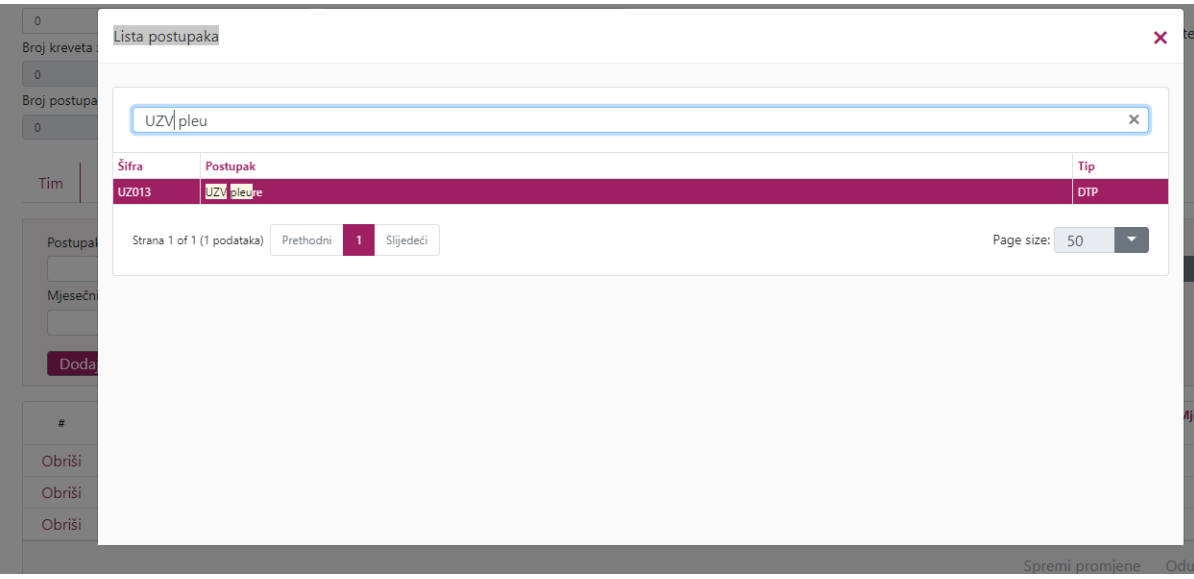

*Slika 26. Dodavanje postupka: kontekstni okvir sa detaljima*

<span id="page-15-2"></span>U kontekstnom okviru "Lista postupaka" moguće je pretraživati postupke u polju za pretraživanje ("*Enter text to search*") ili odabrati traženi postupak s liste. Klikom na naslov stupca moguće je traženi stupac presložiti (engl. *sortirati*) da se postupci prikazuju abecednim redom, takav stupac ima oznaku strelice  $(\uparrow)$  pored naziva.

Za dodavanje postupka s postojeće liste, postupak je potrebno označiti dvoklikom miša (označena stavka prelazi iz bijele u magenta boju), te se stavka automatski dodaje u polje na

glavnoj kartici "*Postupci*". Moguće je direktno ažurirati kolonu "Mjesečni br. Post" dvoklikom na ćeliju.

Nakon ažuriranja ćelije potrebno je spremiti promjenu odabirom opcije "*Spremi promjene*" na desnom donjem dijelu ekrana, odnosno za odustajanje odabrati opciju "*Odustani*".

**Važno je za napomenuti** da kopiranjem stare ePonude povlačite samo one postupke koje ste unijeli u zadnjoj ePonudi, a da tu nisu uneseni i ostali postupci koje ste naknadno ugovorili putem pismenog zahtjeva u vremenu od zadnje ePonude do danas.

Sve naknadno ugovorene postupke možete pronaći pod "Izvještaji" – "Naknadno ugovoreni postupci" te ih unijeti u odgovarajuća radilišta.

#### <span id="page-16-0"></span>**4.1.6. Dodavanje opreme na radilištu**

Dodavanje opreme na radilište vrši se preko kartice "Oprema" nakon čega se otvara nova sekcija koja omogućuje upis nove opreme na radilištu.

Za dodavanje nove opreme na radilište, potrebno je popuniti sljedeća polja:

- 1) Unutar dijela "Oprema" pritiskom na gumbić "Info" možete vidjeti popis sve upisane opreme u Vašoj ustanovi te ovdje trebate odabrati onu opremu koja je potrebna za unesene postupke na istom radilištu (npr ukoliko ste na radilištu unijeli postupak magnetske rezonance, pod opremom trebate odabrati MR uređaj).
- 2) Kada izaberete željenu opremu pritisnete na gumbić "Dodaj"

<span id="page-16-1"></span>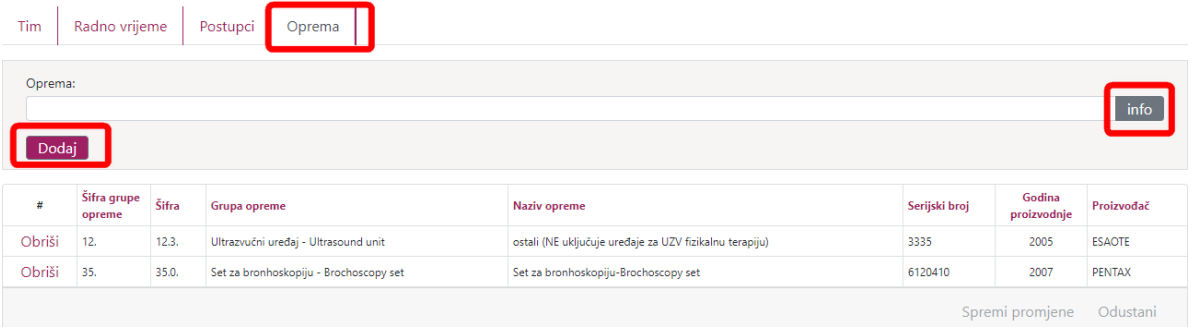

*Slika 27. Dodavanje opreme*

| Lista opreme          |                      |                                                                                |                                                 |                            |                |                    | × |
|-----------------------|----------------------|--------------------------------------------------------------------------------|-------------------------------------------------|----------------------------|----------------|--------------------|---|
|                       | Enter text to search |                                                                                |                                                 |                            |                |                    |   |
| Šifra grupe<br>opreme | Šifra opreme         | Grupa opreme                                                                   | Naziv opreme                                    | Serijski broj              | Proizvođač     | Godina proizvodnje |   |
|                       | 1.1.                 | CT uređaj - CT scanner                                                         | s jednim ili dva reda detektora                 | 9808700K1071-<br>11689 SO1 | <b>SIEMENS</b> | 1993               |   |
|                       | 1.6.                 | CT uređaj - CT scanner                                                         | sa 64 reda detektora                            | 55264                      | SIEMENS        | 2007               |   |
|                       | 1.7.                 | CT uređaj - CT scanner                                                         | sa 128 redova detektora                         | 96477                      | SIEMENS        | 2017               |   |
| 3.                    | 3.3.                 | MR uređaj - MR unit                                                            | 1.5T                                            | 45221317792X               | PHILIPS        | 2007               |   |
| 4.                    | 4.1.                 | Mamograf - Mammograph                                                          | klasični                                        | 13732                      | SIEMENS        | 2011               |   |
| 8.                    | 8.2.                 | Angiosala-DSA - Angiography unit                                               | digitalna                                       | 982211204                  | SIEMENS        | 2003               |   |
| 9.1.                  | 9.1.1.               | Dijagnostički RTG uređaj (Radiography unit) - uređaj za<br>radiografiju        | konvencionalni/klasični sa snimanjem na<br>film | 1051/03288                 | SIEMENS        | 1975               |   |
| 9.1.                  | 9.1.1.               | Dijagnostički RTG uređaj (Radiography unit) - uređaj za<br>radiografiju        | konvencionalni/klasični sa snimanjem na<br>film | 5300                       | SHIMADZU       | 1996               |   |
| 9.1.                  | 9.1.2.               | Dijagnostički RTG uređaj (Radiography unit) - uređaj za<br>and in a seat film. | konvencionalni/klasični s digitalizatorom       | 1684                       | SIMENS         | 2007               |   |

*Slika 28. Dodavanje opreme, kontekstni okvir za odabir opreme s liste*

<span id="page-17-1"></span>Ukoliko želite obrisati neku od unesene opreme nakon klika na "Obriši" potrebno je spremiti promjenu na mreži odabirom opcije "Spremi promjene" na desnom donjem dijelu ekrana, odnosno za odustajanje odabrati opciju "*Odustani*".

#### <span id="page-17-0"></span>**4.1.7. Spremanje radilišta**

Svaku promjenu na radilištu potrebno je spremiti kako bi se moglo nastaviti sa zadnjim stanjem, ukoliko se vraća na isto radilište. Spremanje radilišta vrši se preko gumba "*Spremi radilište*". Radilište se nakon pritiska gumba spremi i spremno je za daljnje popunjavanje ili za izlazak iz istoga.

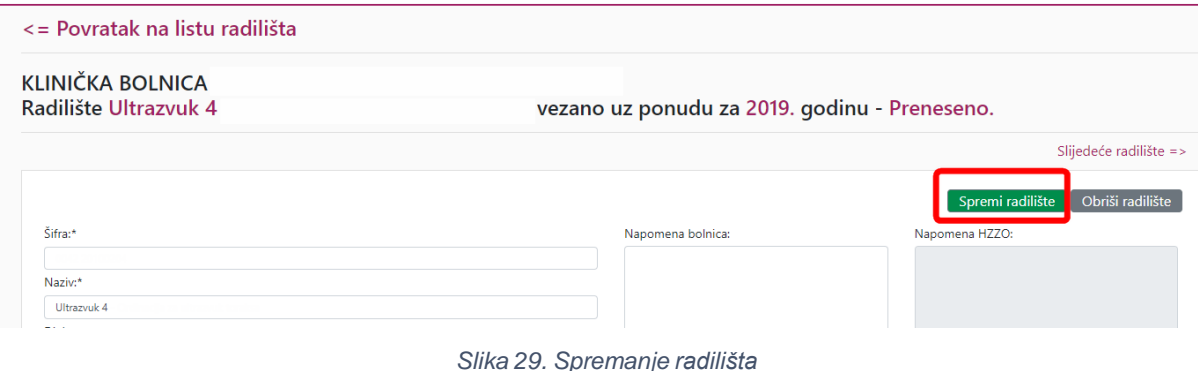

Prilikom spremanja radilišta aplikacija vrši slijedeće automatske provjere:

- <span id="page-17-2"></span>1. Jesu li pravilno popunjeni podaci o broju kreveta, broju pacijenata hemodijalize i slično sukladno djelatnosti radilišta.
- 2. Je li upisana odgovarajuća oprema uz postupke koji je zahtijevaju
- 3. Jesu li pravilno popunjeni podaci o djelatnicima u timu
- 4. Jesu li pravilno popunjeni podaci o satima radilišta, radnom vremenu i broju sati nositelja.

Ukoliko provjera ustanovi nepravilnosti, korisniku će se na ekranu ispisati odgovarajuća ekranska poruka o nepravilnosti.

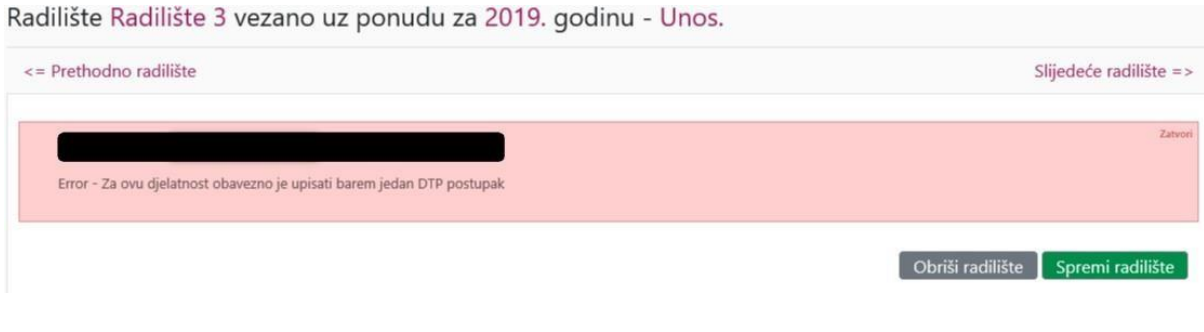

*Slika 30. Spremanje radilišta: Prikaz greške i upozorenja*

#### <span id="page-18-2"></span><span id="page-18-0"></span>**4.1.8. Brisanje radilišta**

Ukoliko korisnik želi obrisati radilište iz ponude, potrebno je pritisnuti gumb "*Obriširadilište*". Nakon toga se radilište u potpunosti briše sa liste radilišta unutar ponude.

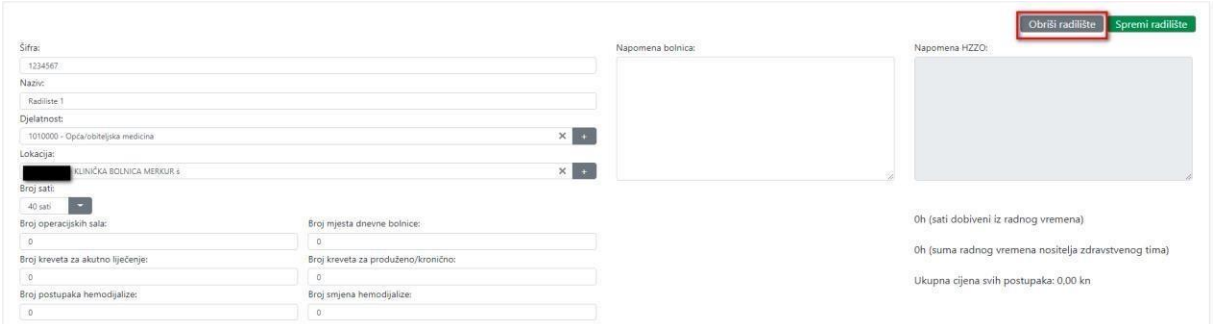

*Slika 31. Brisanje radilišta*

#### <span id="page-18-3"></span><span id="page-18-1"></span>**4.1.9. Legende obavijesti, upozorenja i grešaka**

Prilikom spremanja nove stavke ili editiranja postojeće javljaju se slijedeće poruke koje suoznačene crvenom, žutom ili zelenom bojom. (Slika 27a).

Legenda:

Crvena boja: greška koja ne prolazi kontrolu i potrebna je promjena

Žuta boja: upozorenje, potrebno je obratiti pažnju na navedeno

Zelena boja: obavijest

<span id="page-18-4"></span>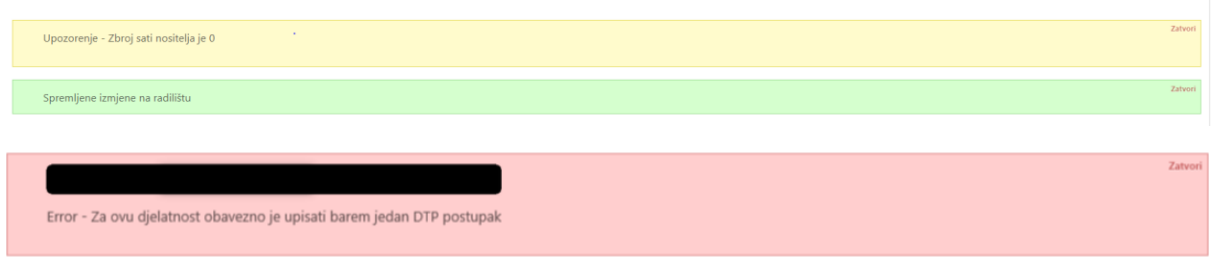

*Slika 32 Legende obavijesti, upozorenja i grešaka*

## <span id="page-19-0"></span>**5. Provjera i slanje ponude**

### <span id="page-19-1"></span>**5.1. Provjera ponude**

Nakon završetka unosa radilišta u ponudu, potrebno je provjeriti ispravnost podataka koji su unutar radilišta. Funkciju provjere radi se klikom na gumb "*Provjera ponude*" u desnom dijelu ekrana.

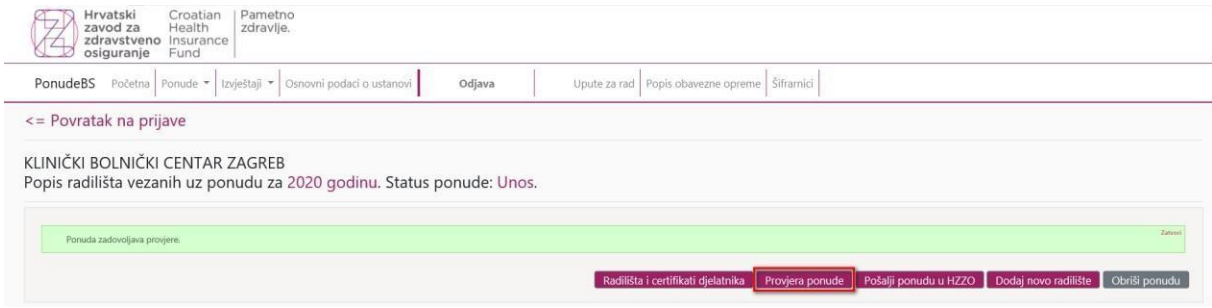

*Slika 33. Provjera ponude*

<span id="page-19-3"></span>Ponuda se ne može poslati u HZZO ako svakom radilištu status nije promijenjen u kontrolirano (tj. nije bilo nikakvih poruka o greškama prilikom spremanja radilišta), dakle potrebno je prije slanja ponudu obavezno provjeriti.

Ukoliko ponuda/radilište ne zadovoljava provjeru, odnosno ne odgovaraju ili nedostaju podaci za ponudu ili ako radilište nije ispravno uneseno, ispisuje se poruka s detaljima o neispravnosti ponude/radilišta.

#### Dodatna napomena:

Nije moguće poslati ponudu u HZZO dokle god je poruka u greškama (znači poruka jeu crvenoj boji!)

### <span id="page-19-2"></span>**5.2. Slanje ponude u HZZO**

Zadnji korak je slanje ponude prema HZZO-u odabirom gumba "*Pošalji ponudu u HZZO*". Nakon ovog koraka korisnik više neće moći korigirati podatke ponude dok se ponudane vrati s osvrtima i uputama za korekcije radilišta. Takva ponuda se može pronaći pod opcijom "*Ponude – vraćene na obradu*" glavnog ekrana. Ponovno slanje je opet na isti način.

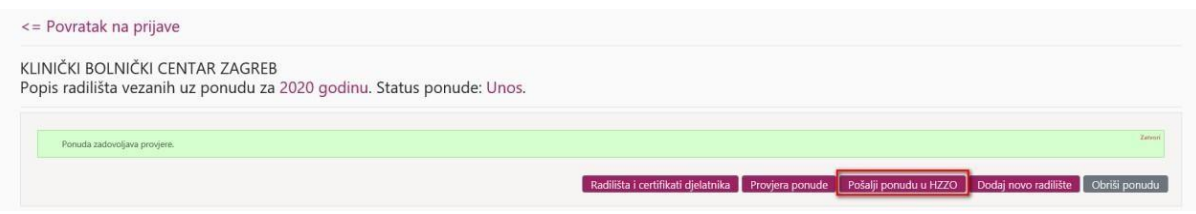

*Slika 34. Slanje ponude*

<span id="page-20-1"></span>Prilikom slanja ponude aplikacija vrši automatsku provjeru s obzirom na Mrežu zdravstvene službe. Ukoliko provjera ustanovi nepravilnosti, korisniku će se na ekranu ispisati odgovarajuća ekranska poruka o nepravilnosti.

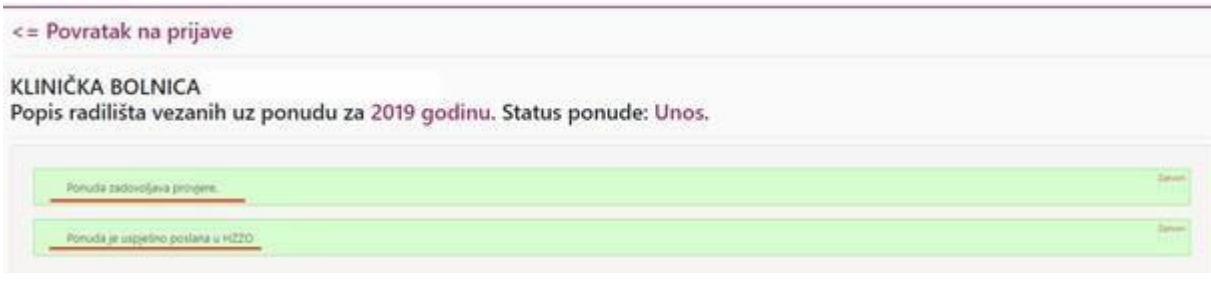

*Slika 35. Provjerena i poslana ponuda*

<span id="page-20-2"></span>Nakon slanja u HZZO ponuda mijenja status iz "unos u tijeku" u "poslane u HZZO", te je u tom statusu vidljiva na početnoj stranici.

Ponude je moguće organizirati po statusu (unos u tijeku, poslane u HZZO, vraćene u obradu, zaključene i ugovorene). Status je vidljiv u prikazu na listi. Ukoliko ne postoji ponudau nekom statusu, ista neće niti biti prikazana na stranici (pod)izbornika.

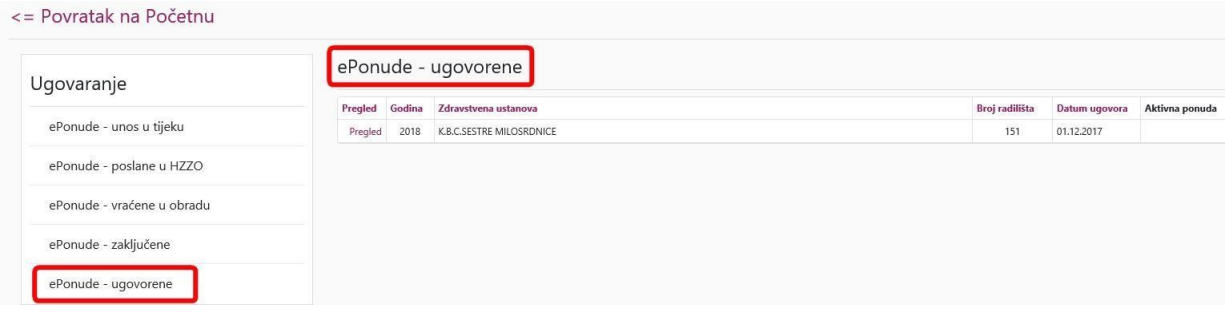

*Slika 36. Pregled ugovorenih ponuda u izborniku "ePonude - ugovorene"*

## <span id="page-20-3"></span>**6. ePonude – vraćene na doradu**

<span id="page-20-0"></span>U slučaju ako HZZO vrati ponudu na doradu/ispravak, ponuda prelazi u status "vraćene na doradu".

|               | Un+               | <b>SHOUR</b><br><b>Bankling</b>        | <b>Shippened Group</b><br>n masu |                                        | <b>British</b>        | <b>Brief sant</b><br><b>Existence</b><br>irland | <b>Britannia</b><br>kins. | <b>Braj termes</b> | Brid Introduct Brid register<br>leasainth 7   Autumn<br>postalazionis instealazi |              | <b>Latina</b><br>said for          |
|---------------|-------------------|----------------------------------------|----------------------------------|----------------------------------------|-----------------------|-------------------------------------------------|---------------------------|--------------------|----------------------------------------------------------------------------------|--------------|------------------------------------|
|               | Fasted FRAUGAY    | Annivierne se dirette orientalist      | 27 hours                         | Calls Vivilia                          | $-44$                 | WA                                              |                           |                    |                                                                                  | ٠            | USHQWE<br><b>Spring</b>            |
|               | Passed EDVONET    | Antivieral se dello frazionizzazio     | <b>AT THEFT</b><br>----          | Della integra<br><b>POR STER</b>       | 411<br>a sa matang    | $-11$                                           |                           |                    |                                                                                  |              | <b>College</b> of                  |
|               | Fazer FOUNDAT     | Clark Artists and a lock a living to   | <b>U today</b>                   | Galla Avegua                           | 411                   | 43                                              | ÷                         |                    |                                                                                  | - 10         | <b>Ushami</b>                      |
|               | Friday PERCHALL   | First anti-term as decar singular      | <b>Hinder</b>                    | Costa kinega - Intra ambolaria 25-2411 | <b>MAY</b>            | <b>1653</b>                                     |                           |                    |                                                                                  | 16           | <b>Luizentine</b><br><b>Linked</b> |
| <b>Branch</b> | <b>ETAITAN</b>    | Dreise borns data Virgin               | .<br><b>ATTENDED</b>             | Carla Krunglat - driette boltvak       | $-24$<br>$^{12}$<br>. | <b>SE</b>                                       |                           |                    |                                                                                  |              | Today and                          |
|               | Pages: Pitted-ALL | Data administrativa                    | 计加班                              | Dalla tronica solrazionera solo pa-    | 411                   | 111                                             |                           |                    |                                                                                  | ×            | Delivery                           |
| Fruite        | SEN UNIT.         | <b>Raccional as antiuterial future</b> | <b>Parents</b><br>76740          | Tecnologia                             | 411                   | 411                                             |                           |                    |                                                                                  | ×            | <b>University</b><br><b>Lombin</b> |
| Fage 1        | <b>SEATING</b>    | All-Antiuteria-SSLN2-2                 | 212000                           | <b>Televisionum</b>                    | 11                    | 11                                              |                           |                    |                                                                                  | ٠            | UANNERS<br><b>SAARING</b>          |
| Present       | <b>NEW LINKS</b>  | Art, anniscoping KFS.                  | 99<br>21 pinner                  | Peterbansaraja                         | 7.44                  | w                                               |                           |                    |                                                                                  | ٠            | <b>UANCHOR</b><br>Excessive        |
|               |                   | Frank Michael monitoria in             | thinks                           | <b>Recruitmage advertising to copy</b> | with                  | 16.8                                            | 41                        |                    |                                                                                  | $\mathbf{a}$ | trate-spea<br>Asiability's         |

*Slika 37. Ponuda u statusu "Vraćeno na doradu"*

<span id="page-21-0"></span>Za svaku stavku/radilište prikazuje se razlog vraćanja ili status u stupcu na desnom dijelu stranice "*Status radilišta*".

Legenda statusa radilišta:

- Unos uneseno
- Kontrolirano zadovoljava formalne kontrole
- Ne udovoljava kontroli ne zadovoljava formalne kontrole
- Udovoljava kontroli prošao HZZO kontrolu
- Odbijeno iako zadovoljava formalne kontrole nije prošao HZZO kontrolu

Odabirom opcije "*Provjera ponude*" na označenoj stavki, ispisuje se upozoravajuća poruka o razlogu vraćanja ponude/radilišta. Ovisno o statusu radilišta i razlogu vraćanja ponude, moguće je više različitih poruka.

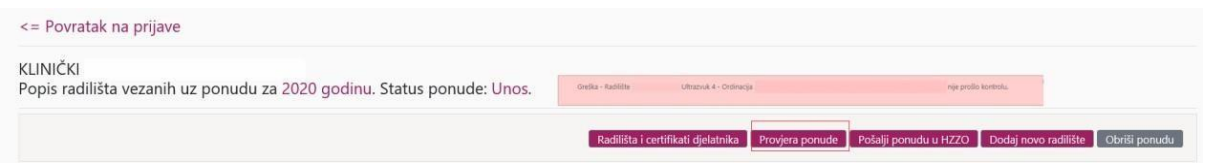

*Slika 38. Provjera ponude, primjer poruke s greškom*

<span id="page-21-1"></span>Nakon ulaska u detalje o radilištu (odabirom opcije "*Pregled*" lijevo od stavke) mogućeje ponudu/stavku ispraviti, obrisati ili dodati novu. Postupak je identičan načinu kako je opisano u koracima po točkama 4. Unos nove ponude i 5. Provjera i slanje ponude.

Također je moguć upis napomene u tekst polju "*Napomena bolnica*". Eventualne napomene od strane HZZO-a bit će vidljive u tekst polju "*Napomena HZZO*".

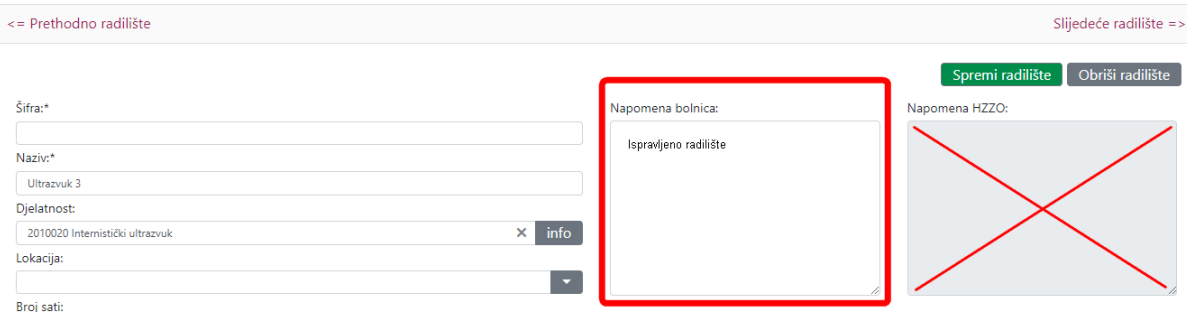

*Slika 39. Upis napomene*

Nakon ažuriranja radilište je potrebno spremiti klikom na gumb "*Spremi radilište*". Ažuriranu

<span id="page-22-1"></span>ponudu je potrebno ponovo poslati u HZZO, klikom na gumb "*Pošalji ponudu u HZZO*" na desnom dijelu stranice. Ponovnim slanjem ponude u HZZO ponuda mijenja statusiz *"vraćene na doradu*" u "*poslane u HZZO*".

## <span id="page-22-0"></span>**7. Izrada aneksa ponude za aneks ugovora**

U svrhu dodatnog ugovaranja (dougovaranja) sadržaja, odnosno izrade dodatka ugovora, kroz zasebnu funkcionalnost aplikacije omogućeno je korisniku iz postojeće Ponude izraditi Dodatak/Aneks ponude.

Dodatak ponude je moguće izraditi na način da korisnik uđe u postojeću ugovorenu ponudu, te s lijeve strane odabere opciju "Pregled".

|         |        | ePonude - ugovorene* |                |                     |               |
|---------|--------|----------------------|----------------|---------------------|---------------|
| Pregled | Godina | Zdravstvena ustanova | Broj radilišta | Natiečaj            | Datum ugovora |
| Pregled | 2020   |                      |                | Natječaj za 2020    | 22.04.2020    |
| Pregled | 2018   |                      | 2              | load iz eponuda_in2 | 22.11.2017    |

*Slika 40. Ulaz u dodatak ponude*

<span id="page-22-2"></span>Ulaskom u ekran za "Pregled", u desnom dijelu ekrana nalazi se tipka "Kreiraj aneks iz *ponude"* pomoću kojeg je moguće iz ugovorene ponude napraviti ponudu za aneks.

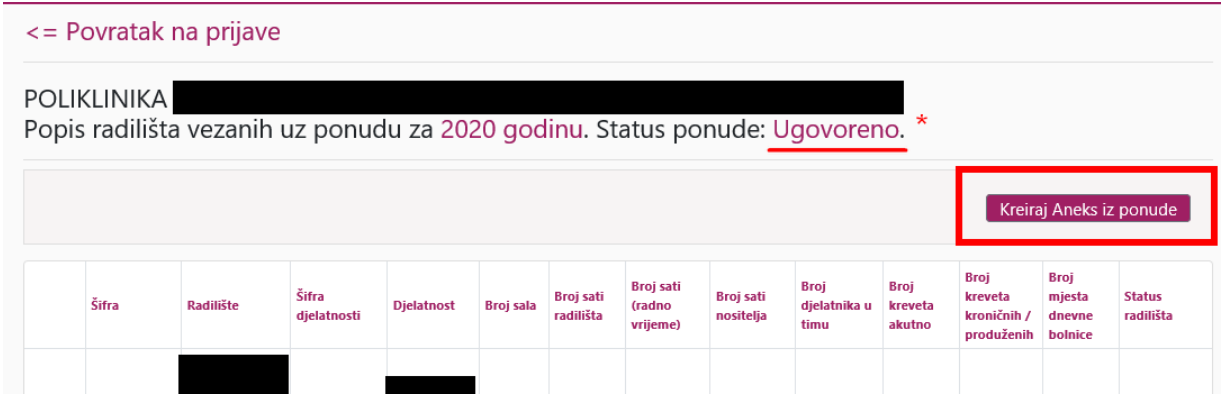

*Slika 41. Funkcionalnost "Kreiraj Aneks iz ponude"*

<span id="page-23-1"></span>**\* Napomena:** Aneks je moguće napraviti samo iz zadnje važeće i ugovorene ponude natječaja. Na slikama 40. i 41. gore vidljivo je da su ponude u statusu "Ugovoreno". Također isvaki slijedeći aneks mora biti ugovoren kako bi se mogla dodati ponuda za novi aneks.

Postupak za izradu aneksa je identičan postupku dodavanja novog radilišta ili ažuriranja postojećeg i već je ranije opisan u točkama izrade ponude.

U pripremi aneksa ponude ustanove ažuriraju radilišta i spremaju promjene samo za ona radilišta koja su mijenjali. Nije potrebno ulaziti niti spremati radilišta koja se ne mijenjaju i ne treba ih spremati.

## **8. Izvještaji**

<span id="page-23-0"></span>Na kartici "*Izvještaji*" moguće je odabrati više izvještaja: "*Radna vremena radilišta*", "*Popis svih radilišta i djelatnika*", "*Popis postupaka po ustanovi"* i "*Naknadno ugovorene postupke*".

Sve izvještaje je moguće samo pregledavati (bez mogućnosti promjene ili ažuriranja), a ukoliko je potrebno dodati novu ponudu , novi aneks ili ažurirati postojeću ponudu, to je moguće isključivo preko kartice "Ponude".

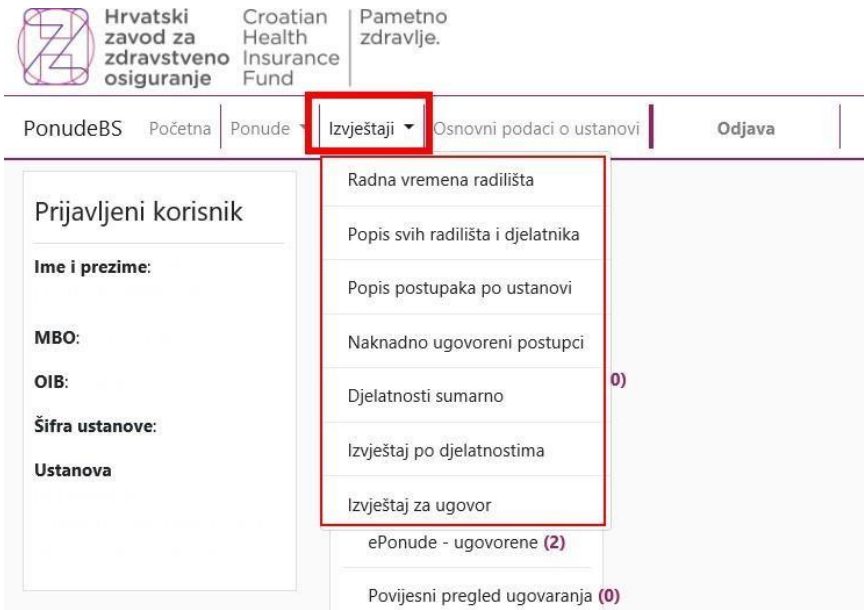

<span id="page-23-2"></span>*Slika 42. Izbornik "Izvještaji"*

Slika dolje prikazuje neke funkcionalnosti izvještaja, korisniku su omogućene ove akcije:

- 1. Posložiti (sortirati) liste po nekom kriteriju, klikom na polje naslova određenog stupca (br. 1 na slici).
- 2. Izdvajanje (filtriranje) liste za prikaz samo određenih podataka, klikom na simbol filtera u desnom dijelu polja naslova stupca (br. 2 na slici)
- 3. Izvoz (export) podataka iz aplikacije u Excel tablicu, klikom na "Export to:", u verziji (XLSX), (br. 3 na slici).
- 4. Kolone u izvještaju se mogu preslagivati s lijeva na desno ili s desna na lijevo, na način da se mišem uhvati naziv kolone i povuče na željeno mjesto. Redoslijed kolona će biti jednak i u Excel datoteci.

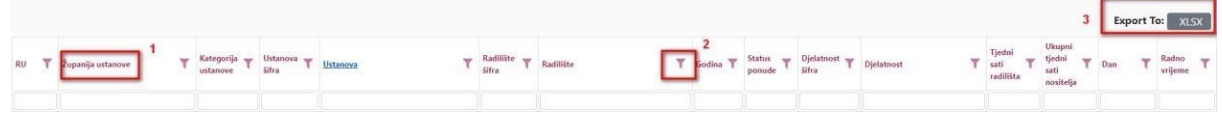

*Slika 43. Funkcionalnost izvještaja*

#### <span id="page-24-1"></span>*\*Napomena:*

*Sortiranje izvještaja "Djelatnosti sumarno" može se koristiti unutar jedne prikazane stranice. Za sortiranje većeg broja zapisa, potrebno je za tablicu postaviti veći broj dohvaćenih redaka*

## <span id="page-24-0"></span>**9. Statusi ponude**

Novu ponudu moguće je kreirati ukoliko ne postoje ponude u statusima *unos u tijeku***,** *poslane u HZZO***, i** *vraćene na doradu***.**

Dodatak/Aneks ponude moguće je kreirati samo iz ponuda u statusu "Ugovorene".

Ponude mogu biti u jednom od sljedećih statusa:

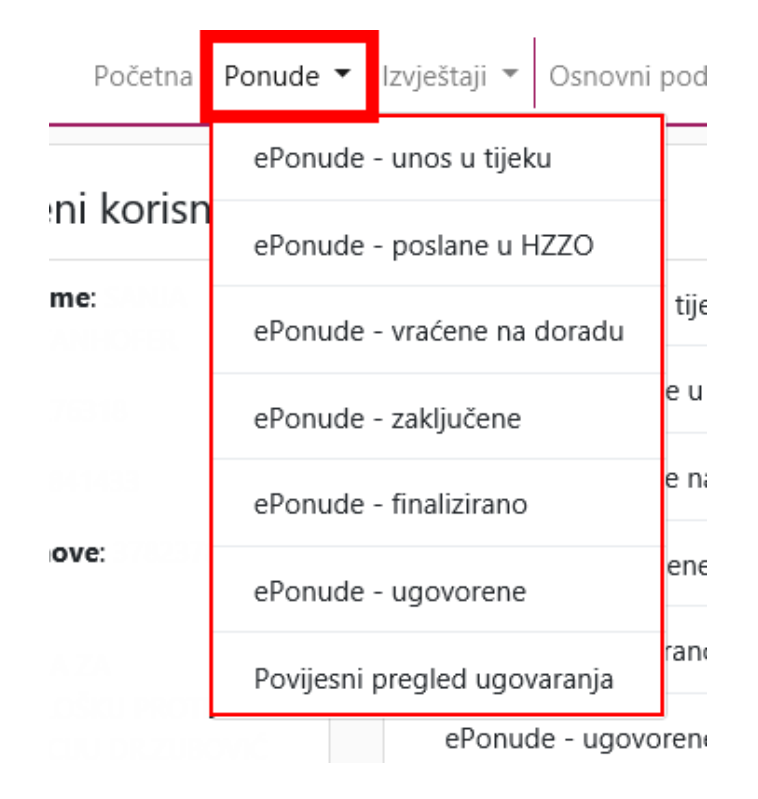

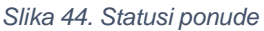

- <span id="page-25-0"></span> **Unos u tijeku** – ponuda je spremljena ali još nije poslana u HZZO, može ju mijenjati samo osoba ovlaštena za unos ponude za tu ustanovu.
- **Poslane u HZZO** ponuda je poslana u HZZO i nije ju moguće mijenjati. HZZO može promijeniti status i vratiti ponudu na doradu.
- **Vraćene na doradu**  HZZO je vratio ponudu uz napomenu, potrebno je izmijeniti sva odbijena radilišta sukladno uputama i/ili napomenama.
- **Zaključene** ponuda je ispravno unesena i zaključana za izmjene.
- **Finalizirano** Ponuda se smatra finaliziranom sa statusom "Pripremljena za ugovaranje". Prebacivanje u status "Ugovorene" se izvršava od strane zavoda. Slika 44 i 45 prikazuju prihvaćanje finalizirane ponude od strane zdravstvene ustanove.
- **Ugovorene** Ponuda je prethodno prihvaćena i zaključana te temeljem tih statusa prebačenau pripremu za ugovaranje, slijedi potpisivanje ugovora. Nije ju moguće više mijenjati.

**Povijesni pregled ugovaranja** - ovdje se na listi kronološki prikazuju sve ponude neke ustanove osnovom kojih je sklopljen ugovor. Lista povijesti služi samo za pregledavanje, iz nje nije moguće ažuriranje niti izrada nove ponude.

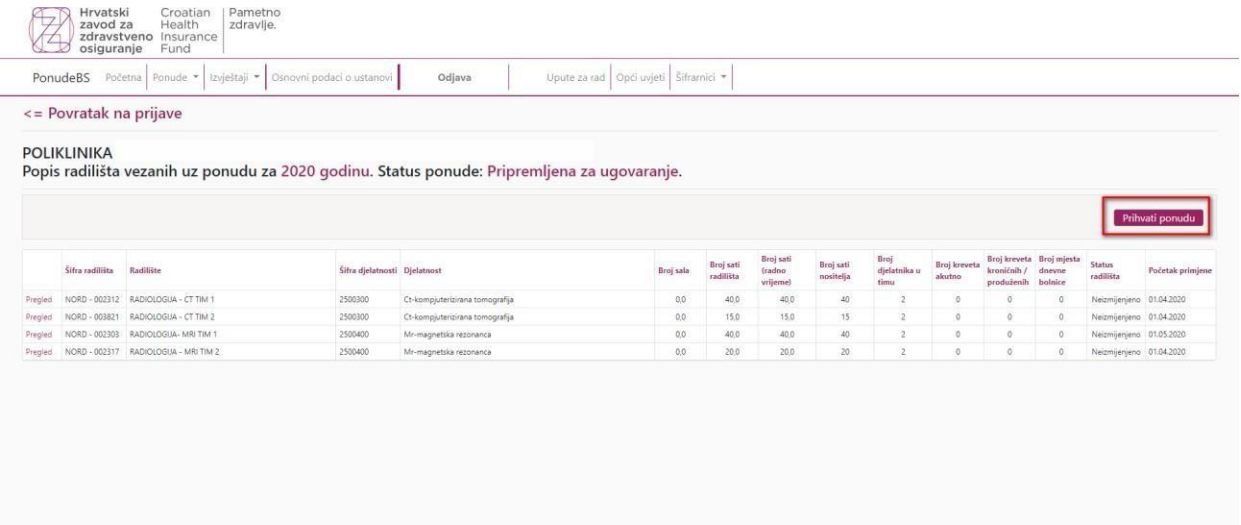

#### *Slika 45 Finalizirana ponuda*

<span id="page-26-1"></span><span id="page-26-0"></span>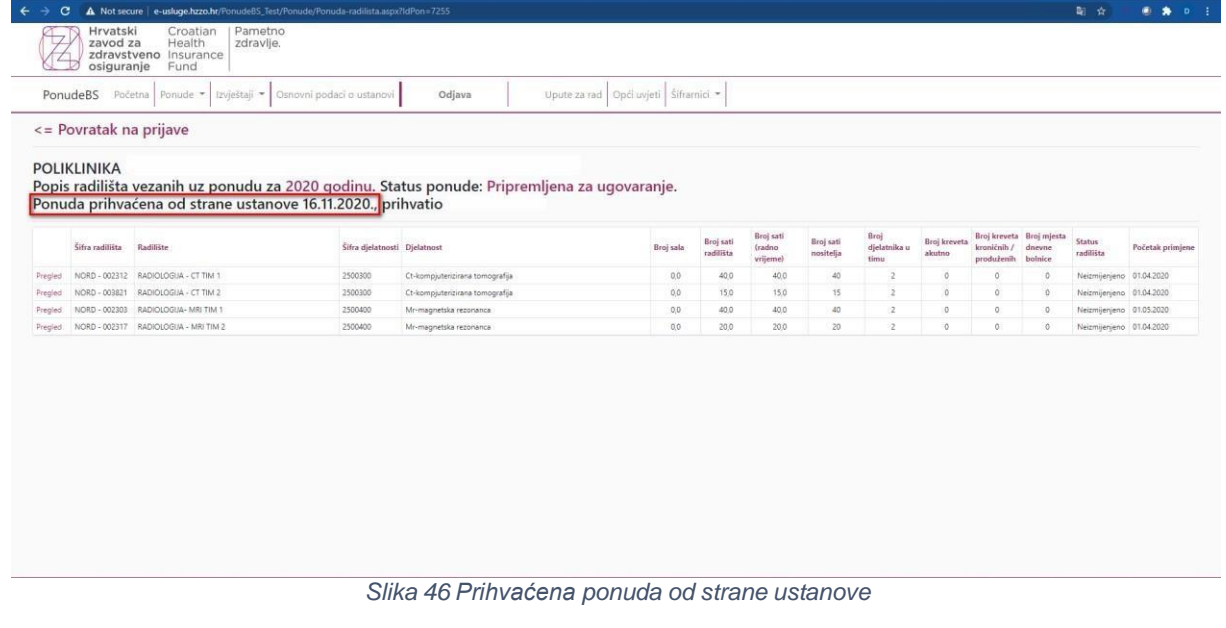

## <span id="page-27-0"></span>**10. Odjava iz aplikacije**

Klikom miša na funkciju "Odjava" korisnik se odjavljuje iz aplikacije.

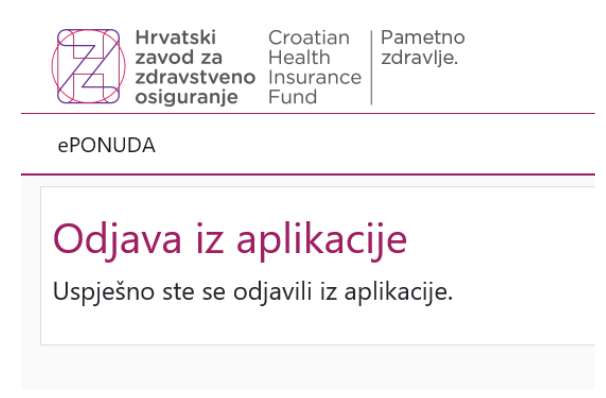

*Slika 47. Odjava iz aplikacije*

## <span id="page-27-2"></span><span id="page-27-1"></span>**DODATAK: Poteškoće u spajanju na aplikaciju ili radu u aplikaciji**

Prilikom postupka prijave korisnika u aplikaciju u nekim situacijama mogu se javiti upozoravajuće poruke.

1.) U situaciji ako je certifikat korisnika neispravan, javlja se poruka:

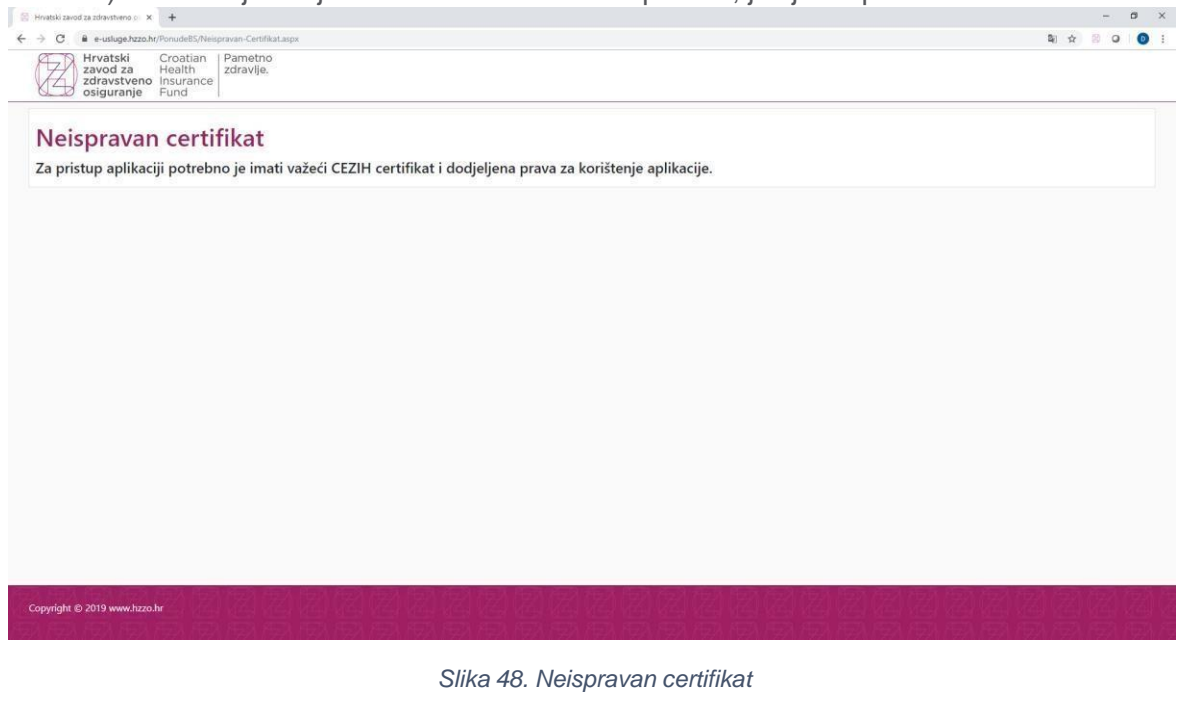

<span id="page-27-3"></span>U ovom slučaju moguće je da pametna kartica nije umetnuta u čitač ili je korisnikov certifikat neispravan. Pametna kartica je istekla/nevažeća ili nešto nije u redu sa čitačem kartice. Potrebno je provjeriti je li pametna kartica u uređaju, je li uređaj uredno spojen i u funkciji. Otvorite novi prozor preglednika Chrome ili Internet Explorer (zatvorite druge prozore istog programa, ne koristite Firefox ili Edge). Ukoliko ništa od navedenog ne pomaže kontaktirajte nas na [itsustavi@hzzo.hr](mailto:itsustavi@hzzo.hr)

2.) U slučaju kada korisnik nema odgovarajuća prava za pristup aplikaciji, moguće je ulogirati se u aplikaciju, ali neće se pojaviti početna stranica nego slijedeća poruka:

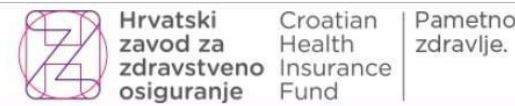

## Zabranjen pristup

<span id="page-28-1"></span>Za pristup aplikaciji potrebno je imati dodjeljena prava za korištenje aplikacije.

*Slika 49. Zabranjen pristup aplikaciji*

U tom slučaju korisnik se treba obratiti sebi nadležnoj osobi/instanci.

## <span id="page-28-0"></span>**Popis slika**

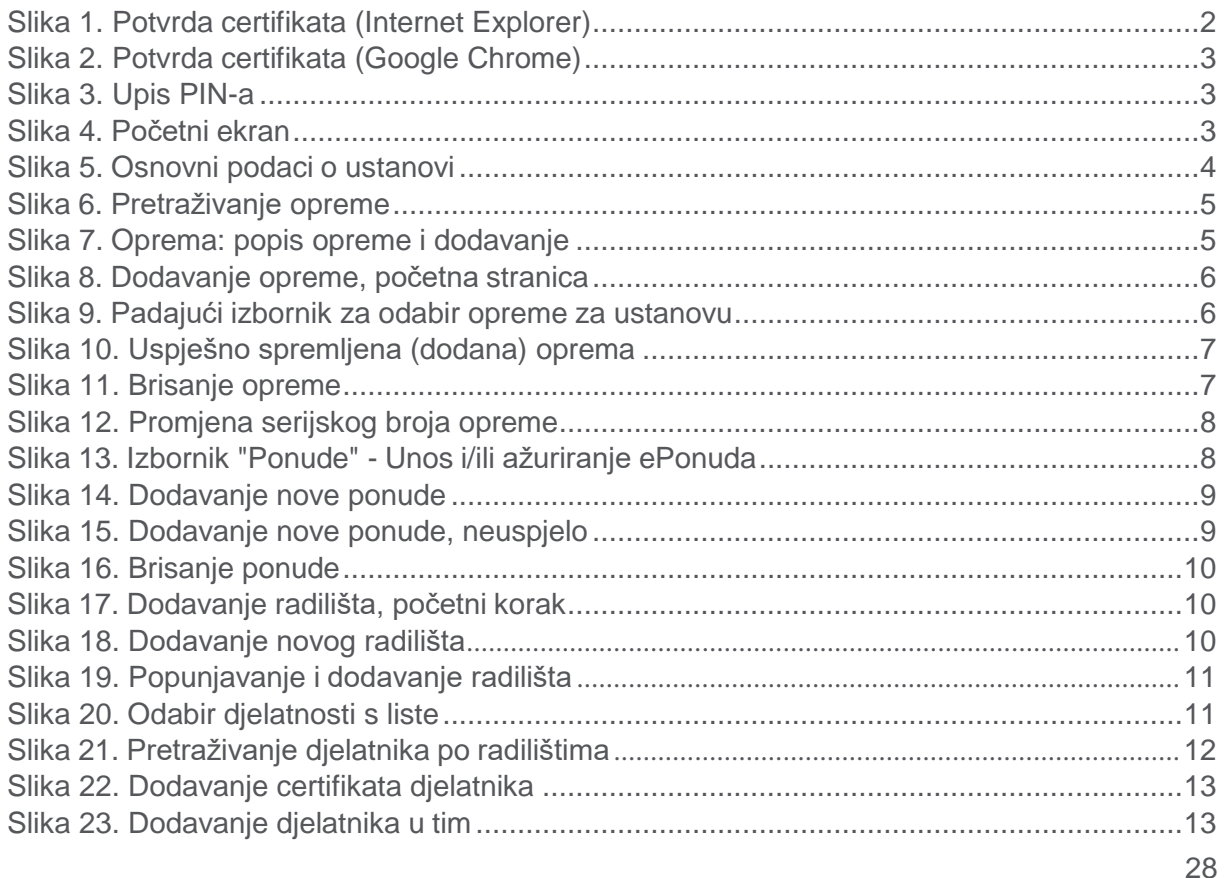

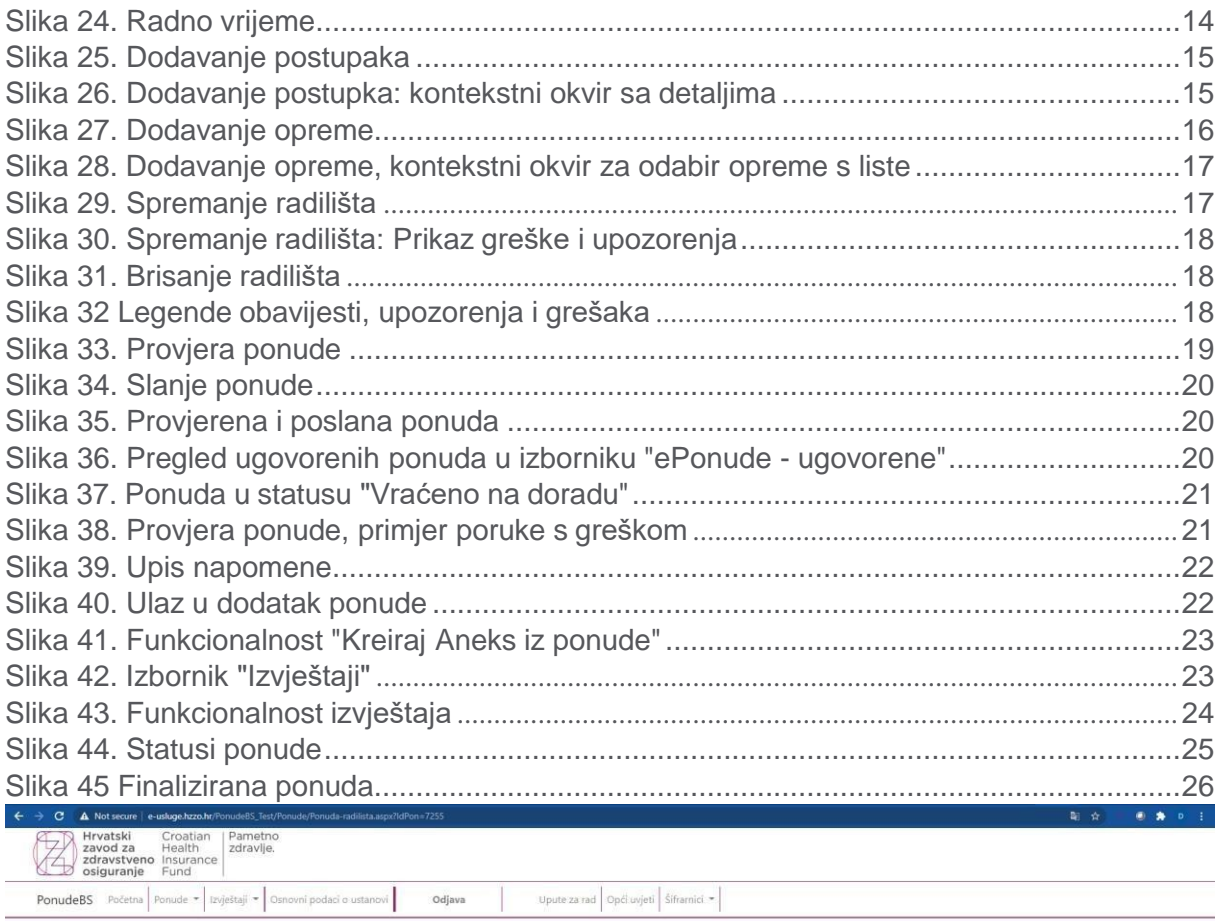

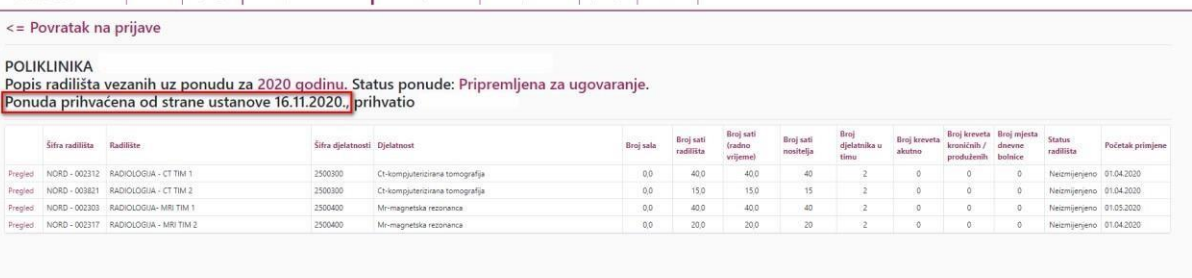

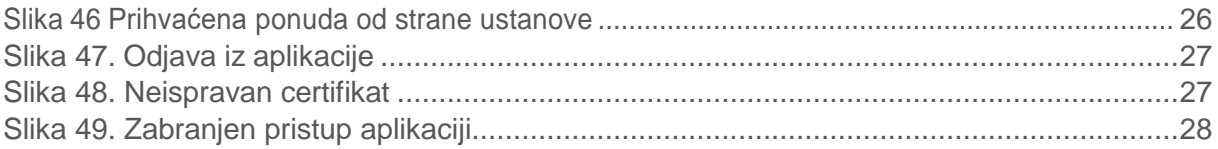